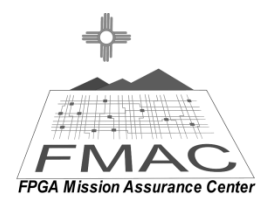

#### **Tutorial 1 Introduction to EDK 10.1 and the Digilent V2Pro Board**

### -Introduction

This lab will be an introduction to design techniques for EDK using the Digilent V2Pro board. It will explain the basics of building a project with the wizard and then expanding the project to include a hello world option. It will be necessary to have a null-modem cable to communicate between the Hyper Terminal on the PC and the V2Pro FPGA platform.

The project is completed using EDK 10.1, Windows Vista and the V2Pro board.

## -Objective

The objective is to understand the basics of the EDK software. This will be accomplished through the implementation of a UART in an FPGA. The circuit will be designed in such a way that the phrase "hello world" will be displayed to a HyperTerminal.

## -Application

This document is used by students, who are learning FPGA design using EDK.

## -RS-232 Serial Interface

## 1. Characteristics

- Uses a 9 pin connector DB-9 (older PCs use 25 pin DB-25 connectors and newer laptops do not have serial port anymore, so a USB to serial converter is required).
- Allows bidirectional full-duplex communication (the PC can send and receive data at the same time).
- Can communicate at a maximum speed of roughly 10KBytes/s.

## 2. DB-9 Connector

DB-9 connector (male) appears as shown in Figure 1.

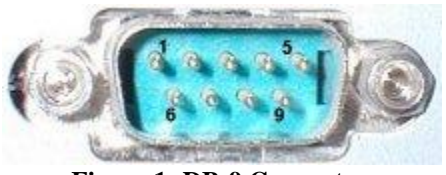

**Figure 1: DB-9 Connector**

The pin numbering on the connector is as follows:

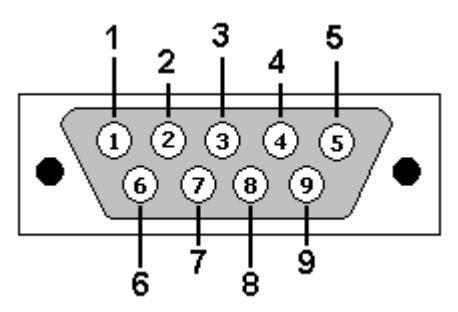

**Figure 2: Pin Numbering (male connector)**

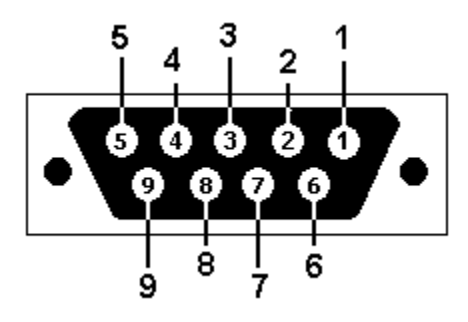

**Figure 3: Pin Numbering (female connector)**

Pin Description of RS-232 male connector:

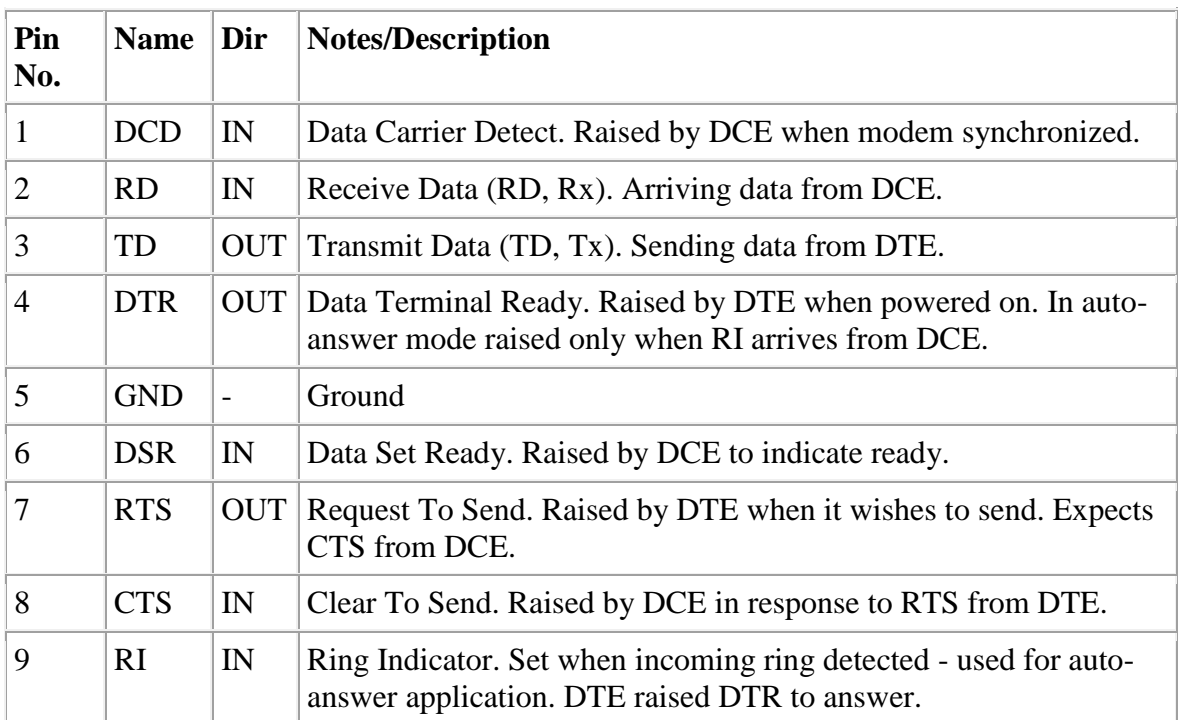

**Table 1: Pin Description (male connector)**

The three important ones among the 9 pins are:

- pin 2: RD (receive data).
- pin 3: TD (transmit data).
- $\bullet$  pin 5: GND (ground).

Using just 3 wires, one can send and receive data.

### 3. Serial Communication

Data is sent one bit at a time. One wire is used for each direction. Since computers usually need at least several bits of data, the data is serialized before being sent. Data is commonly sent by chunks of 8 bits. The LSB (data bit 0) is sent first, the MSB (bit 7) is sent last.

### 4. Asynchronous Communication

This interface uses an asynchronous protocol which means that no clock signal is transmitted along with data. The receiver has to have a way to time itself to the incoming data bits.

In the case of RS-232, it is done in the following way:

1. Both side of the cable agree in advance on the communication parameters (parameters shown in Figure 4). It is done manually before communication starts (which will be explained later).

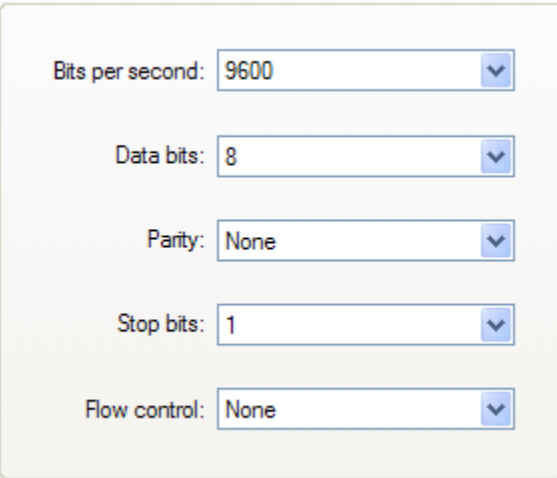

**Figure 4: Serial Communication Parameters**

- 2. The transmitter sends a "1" when the line is idle.
- 3. The transmitter sends a "start" (a "0") before each byte is transmitted, so that the receiver can understand that data is coming.
- 4. After the "start", data comes in with the agreed speed and format, so the receiver can interpret it.
- 5. The transmitter sends a "stop" (a "1") after each data byte.

For example, a 0x55 byte when transmitted appears in the following way:

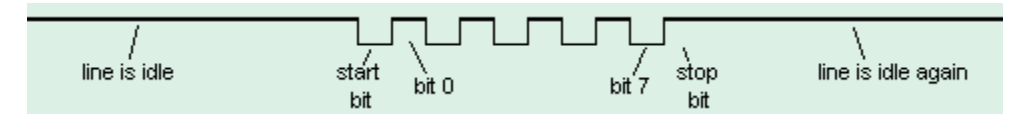

**Figure 5: 0x55 Byte Transmission**

Byte 0x55 is 01010101 in binary.

But since it is transmitted LSB (bit-0) first, the line toggles like that: 1-0-1-0-1-0-1-0.

Another example:

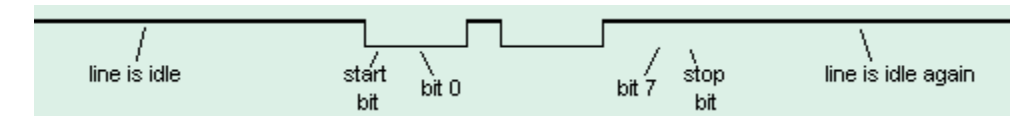

**Figure 6: 0xC4 Byte Transmission**

Here the data is 0xC4, which is difficult to interpret. It an illustration to show how important it is for the receiver to know at which speed the data is sent.

## 5. Operation Speed

The speed is specified in baud, i.e. how many bits-per-seconds can be sent. For example, 1000 bauds would mean 1000 bits-per-seconds, or that each bit lasts one millisecond. Common implementations of the RS-232 interface (like the one used in PCs) do not allow just any speed to be used. One has to settle to some "standard" speed. Common values are:

- $\bullet$  1200 bauds.
- $\bullet$  9600 bauds.
- 38400 bauds.
- $\bullet$  115200 bauds.

At 115200 bauds, each bit lasts  $(1/115200) = 8.7\mu s$ . If one transmits 8-bit data, it lasts for  $8 \times 8.7$ us = 69us. But each byte requires an extra start and stop bit, so one actually needs  $10 \times 8.7 \mu s = 87 \mu s$ . That translates to a maximum speed of 11.5 KB ytes per second. At 115200 bauds, some PCs with faulty chips require a "longer" stop bit (1.5 or 2 bits long) which makes the maximum speed drop to around 10.5KBytes per second.

## 6. Physical Layer

The signals on the wires use a positive/negative voltage scheme.

- "1" is sent using -10V (or between -5V and -15V).
- "0" is sent using +10V (or between 5V and 15V).

So an idle line carries something like -10V.

# -Initial Set-up

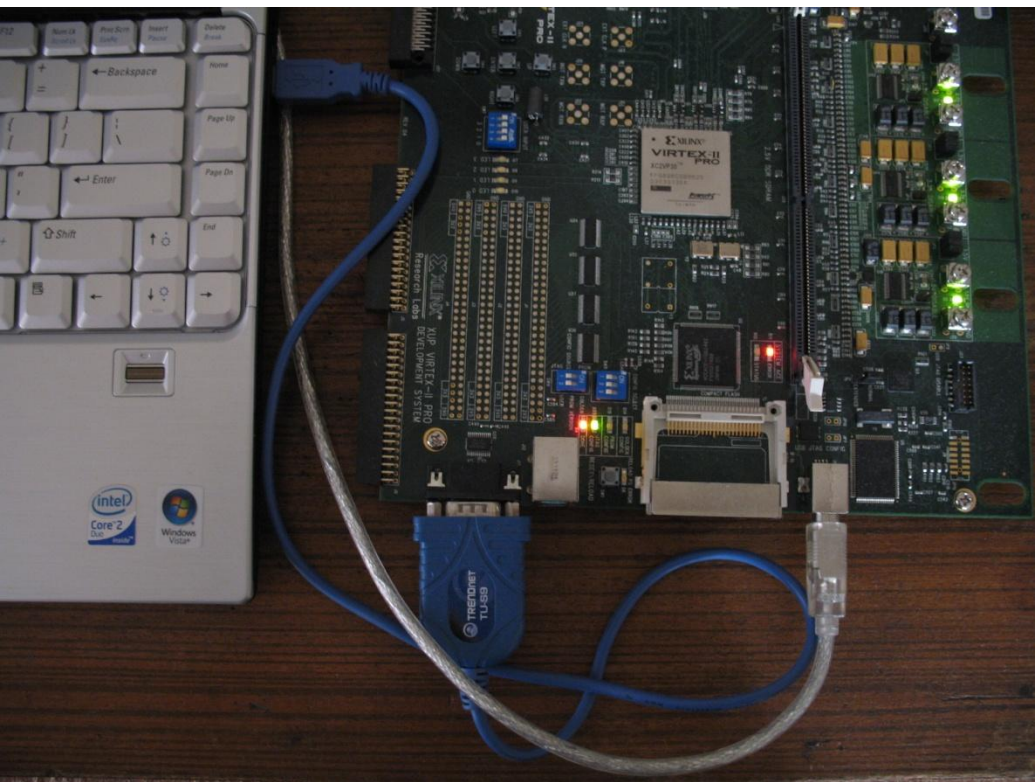

**Figure 7: USB-to\_Serial Converter**

1. Connect the serial port available on the FPGA board to the USB port available on the laptop/PC using a USB-to-Serial converter as shown.

**Note:** Download the USB-to-Serial converter driver from the manufacturers website.

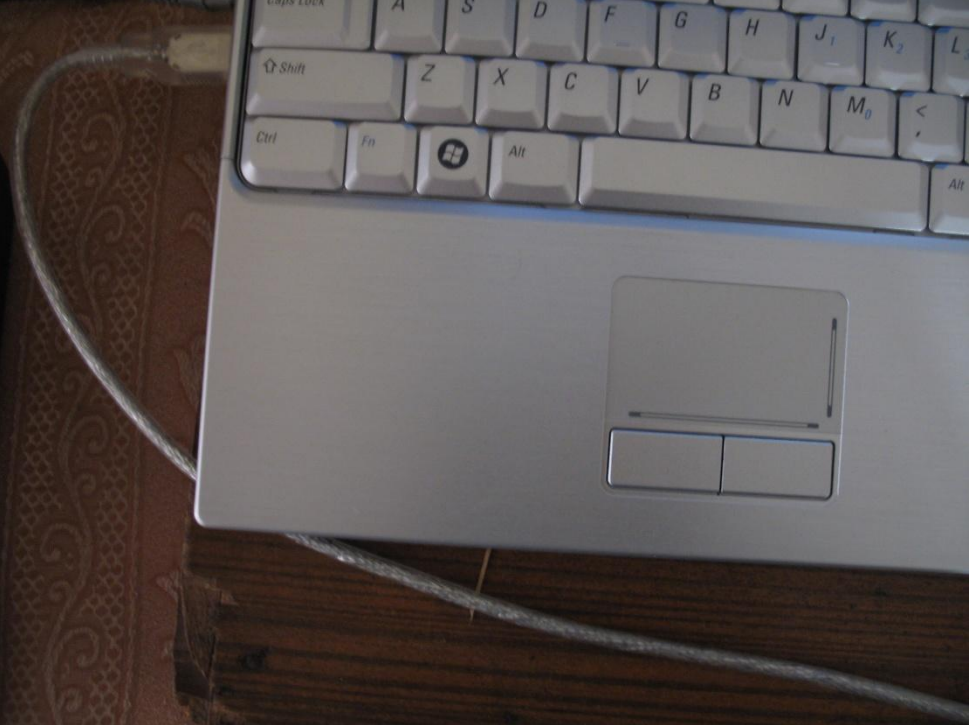

**Figure 8: USB Connection**

Connect the XUP V2Pro Development System to a laptop/PC as shown. Switch on the board.

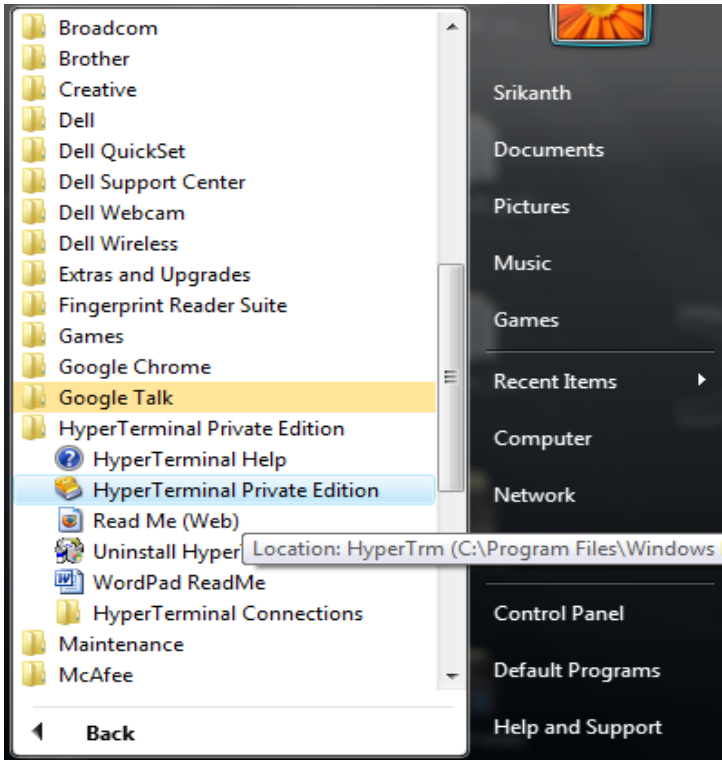

**Figure 9: Hyper Terminal Path**

Open the hyper terminal as shown. Press **Cancel**, then **Yes** and **OK** for the following three windows.

**Note:** Windows Vista does not come with hyper terminal by default. Hyper terminal Private Edition can be downloaded from the Internet for free (for academic use only). You can also go for other alternatives available online (like putty).

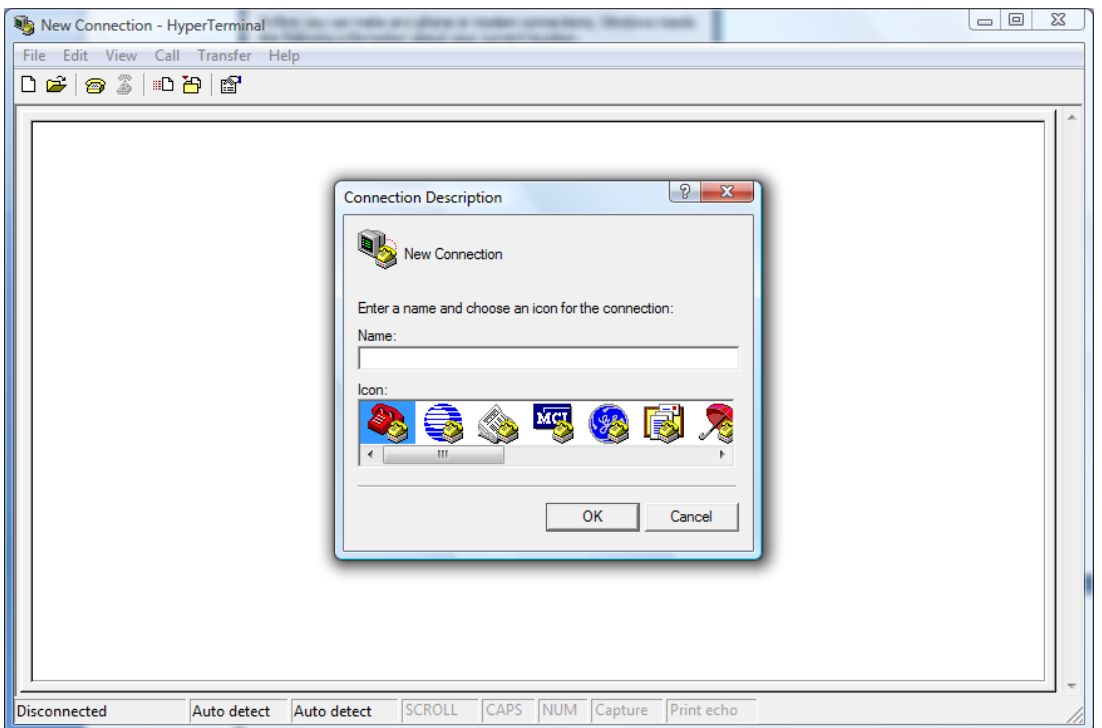

**Figure 10: Hyper Terminal**

Once this window shows up give an appropriate name and press **OK**. Again press **Cancel**, then **Yes** and **OK** for the following three windows.

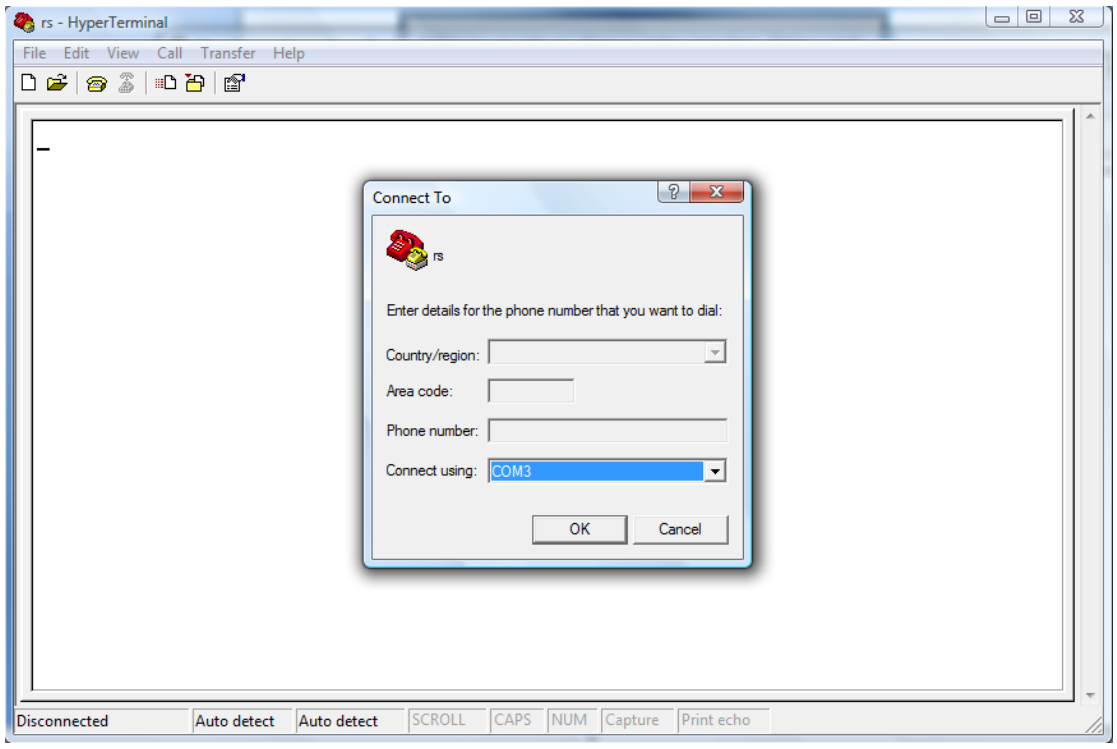

**Figure 11: Com Port Selection**

Then the following window will show up. Select the appropriate Com Port and press **OK**. If you are unsure about which COM Port you are using, you can see by going to the Device Manager under the hardware tab. To get there, go to control panel and then system.

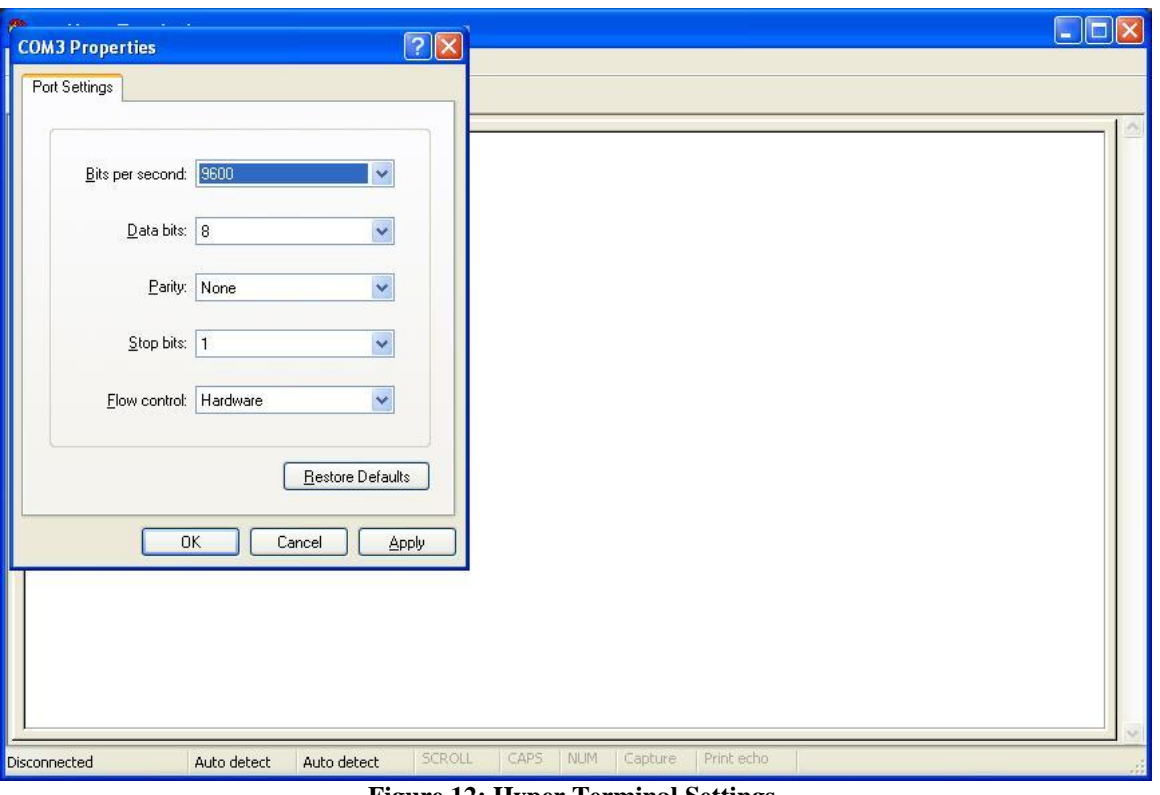

**Figure 12: Hyper Terminal Settings**

The following window will show up. Make the port settings as shown or set the baud rate to a desired rate depending on the design parameters. As the baud rate in the present design is configured for 9600 baud, the following settings are been chosen.

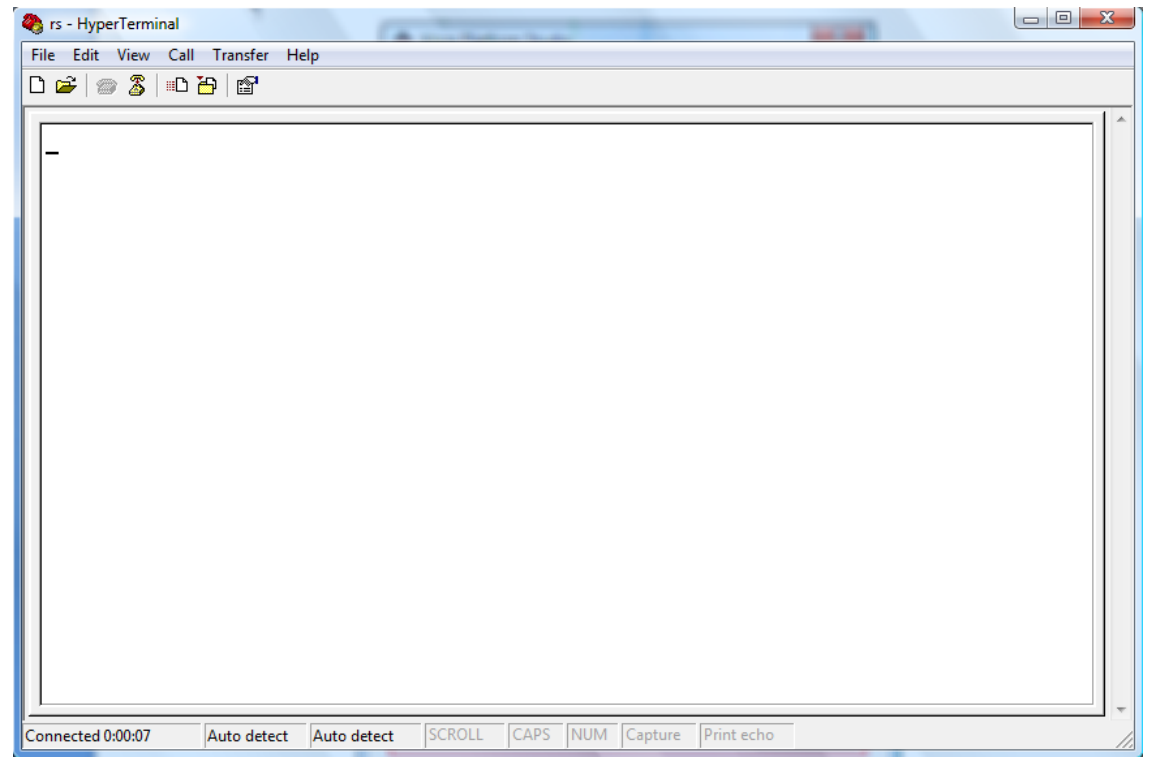

**Figure 13: New Hyper Terminal Window**

Once the port settings are made press **OK** and the terminal will show up.

## -Implementation

1. Open Xilinx Platform Studio by selecting it from the start menu.

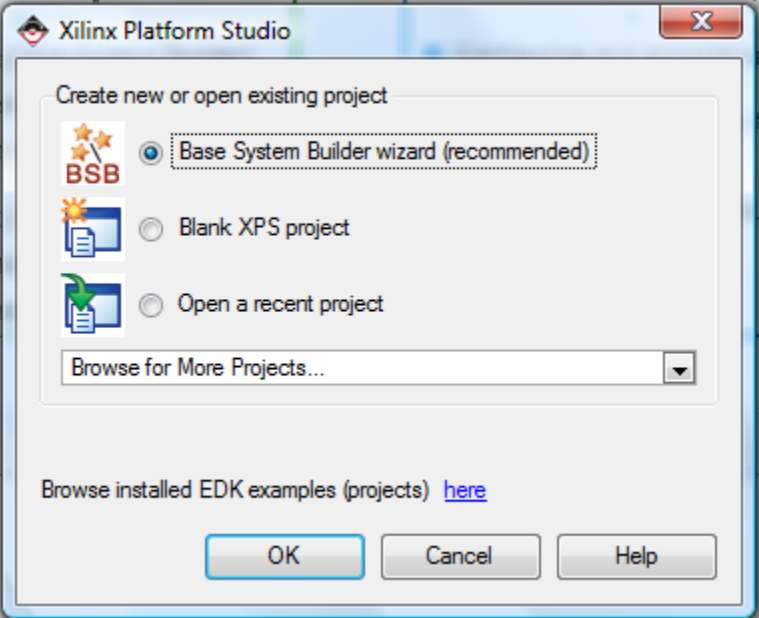

**Figure 14: XPS Project Selection**

2. The Xilinx Platform Studio, or XPS, Base System Builder will launch. For the purposes of this tutorial, it is important to use the Wizard. Select the top option.

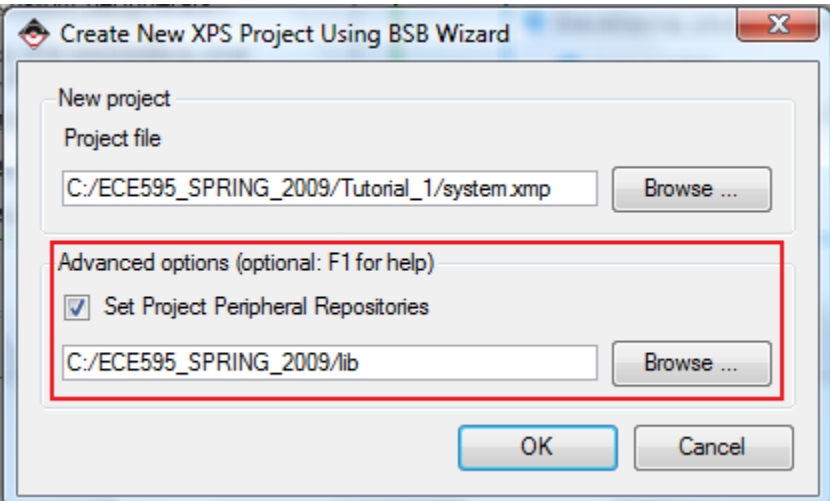

**Figure 15: Project Directory and Repository Selection**

3. Choose a directory for the sample project. Avoid directory names with spaces in them. Since V2Pro board is not a default development board available in the base system builder we need to point the User Peripheral Repository Directory to the EDK XUP-V2P support files by selecting **Set Project Peripheral Repositories** and browse to the location where you saved the support files.

**Note:** These files will be provided to you along with this tutorial or can be downloaded at http://digilentinc.com/Data/Products/XUPV2P/EDK-XUP-V2ProPack.zip

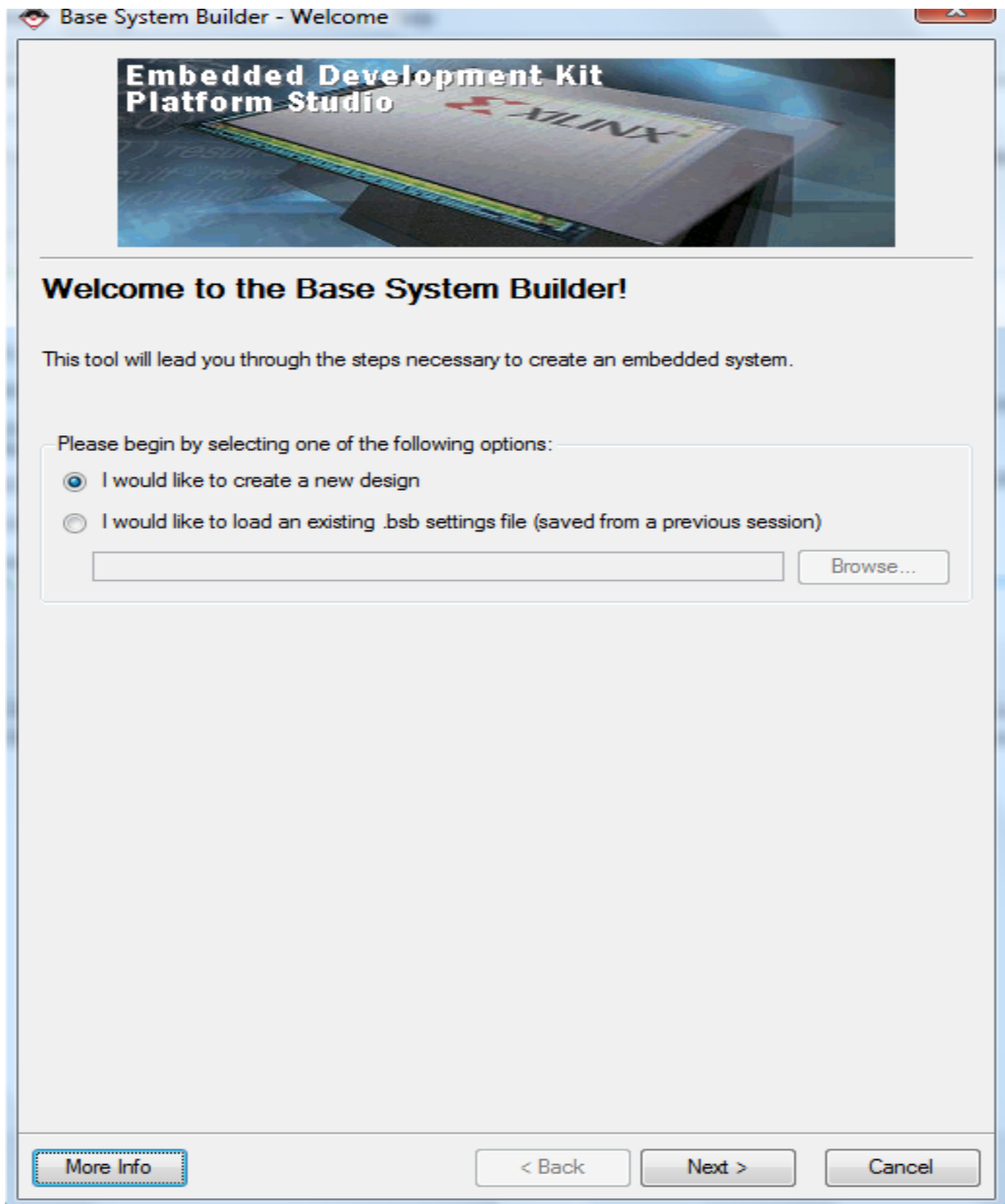

**Figure 16: BSB Screen**

4. Choose to create a new design. The BSB (Base System Builder) allows the user to be able to open a new design or to import the BSB settings from a previous project. Click Next and it will show the Base System Builder window.

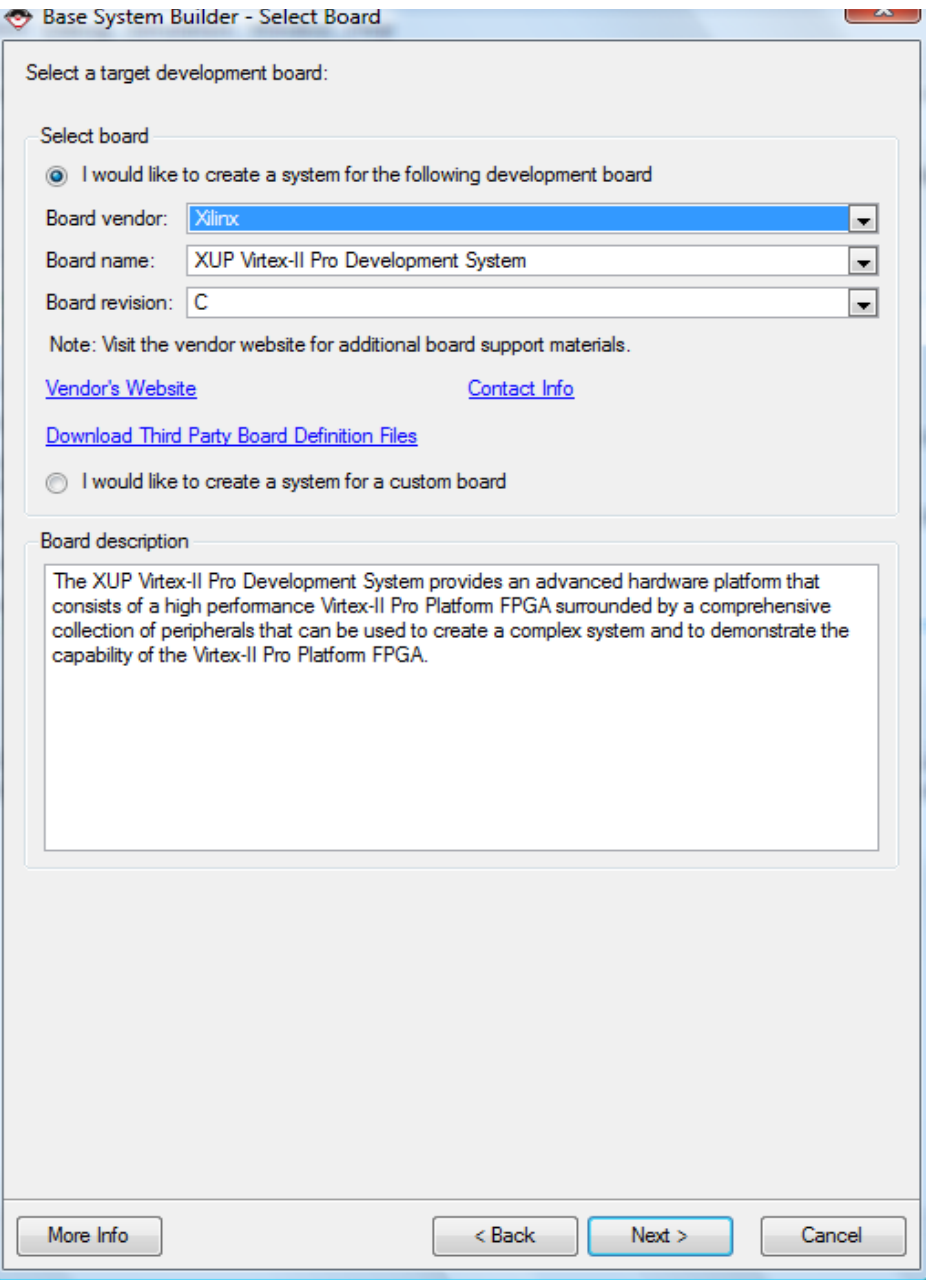

**Figure 17: Board Selection**

5. The board selection will be the **Xilinx V2Pro**. There is only one revision of this board so this selection is easy. Click **Next.**

**Note:** The reason you are able to view this board in drop down list is because you added the support files related to this board in step 3.

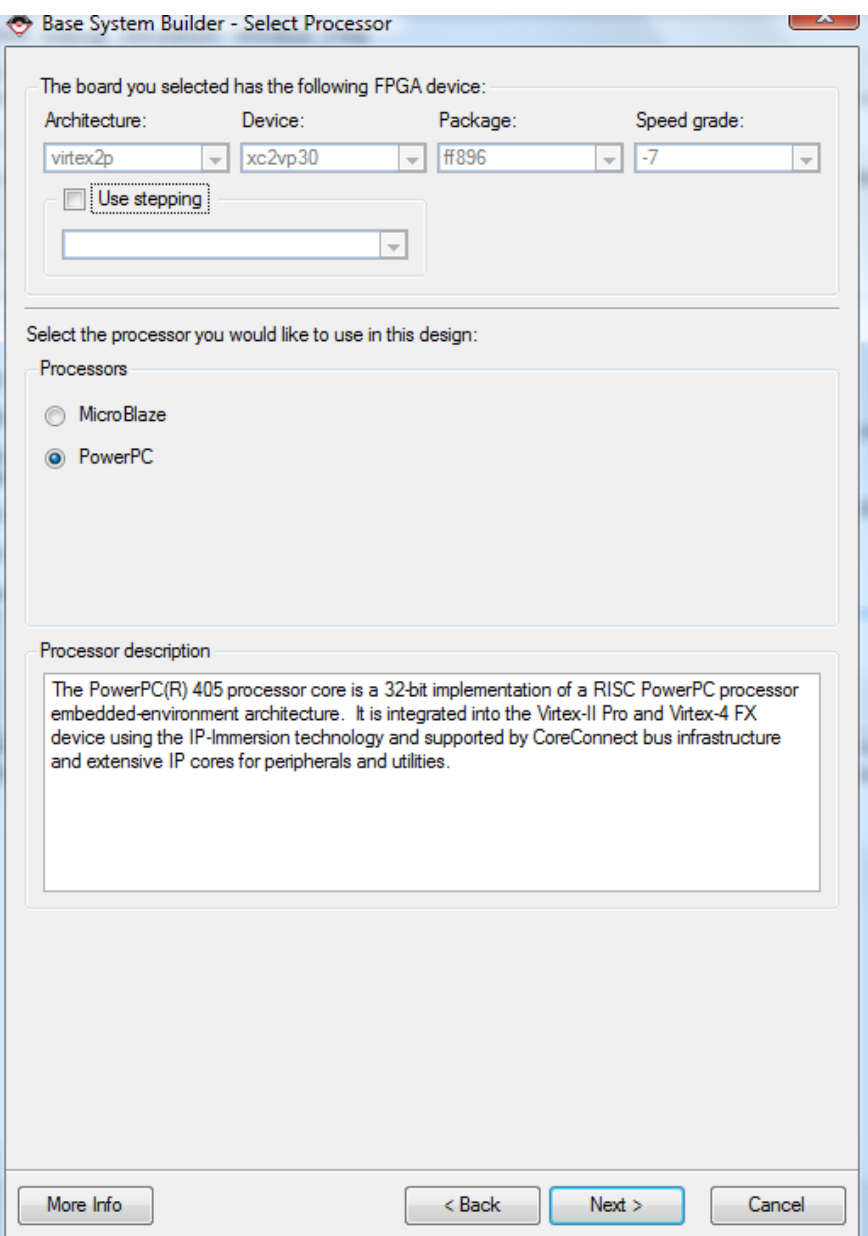

**Figure 18: Processor type**

6. Select **Next**, saving the PowerPC as the processor to use in this design. The EDK software allows the user to create a project for one of two types of processors. The first is a virtual processor called the Microblaze**.** This processor is created within the fabric of the FPGA. The second type (and the one selected) is the PowerPC. This is the IBM PPC405 which is actually embedded into the fabric of the FPGA.

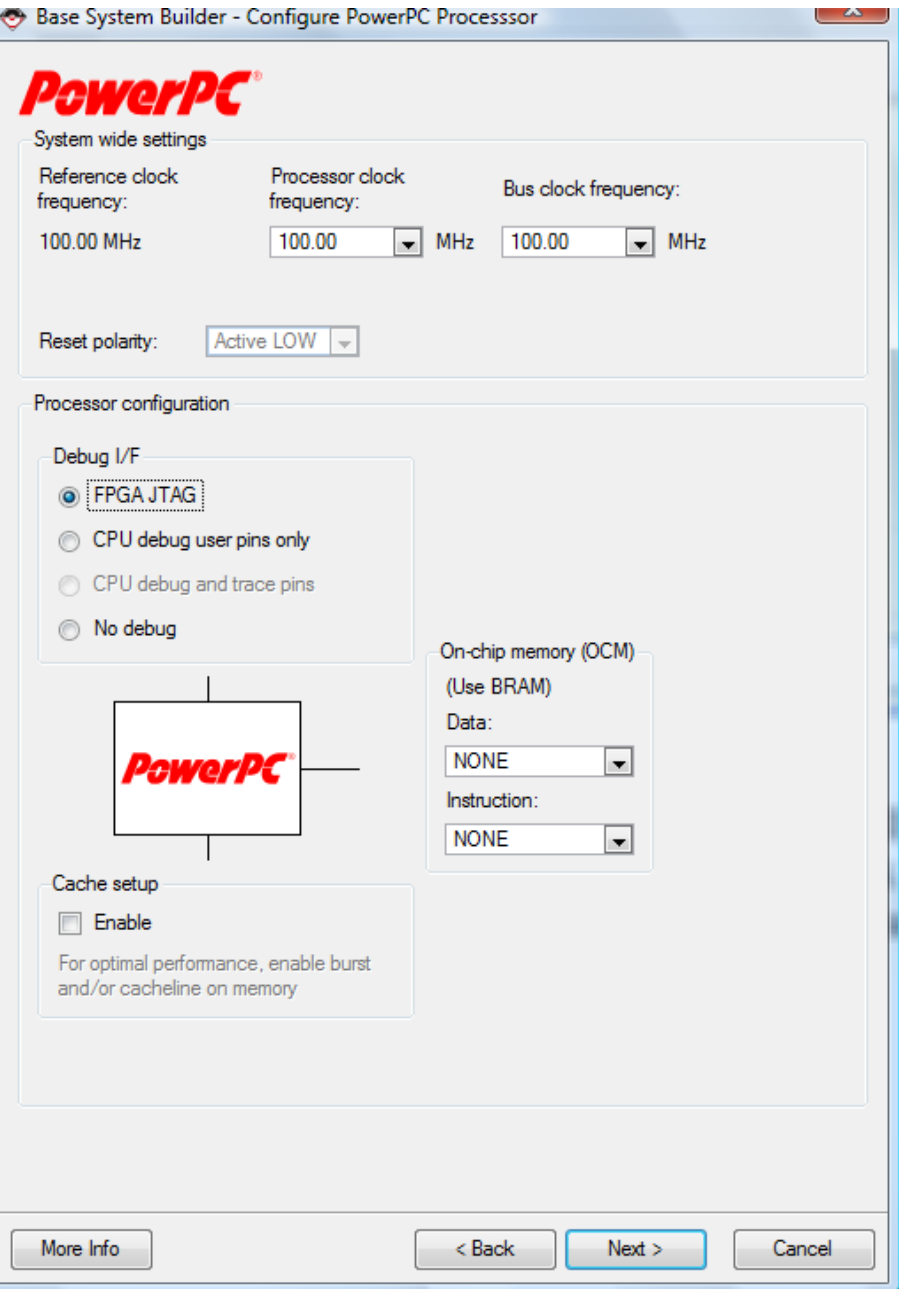

**Figure 19: Basic Selections**

7. Select **Next**, saving the default settings. This is a menu specifically designed to configure the PowerPC. If there were a desire to change the clock frequencies then they could be done here. By clicking on the "More Info" button, more information on the changeable values can be obtained.

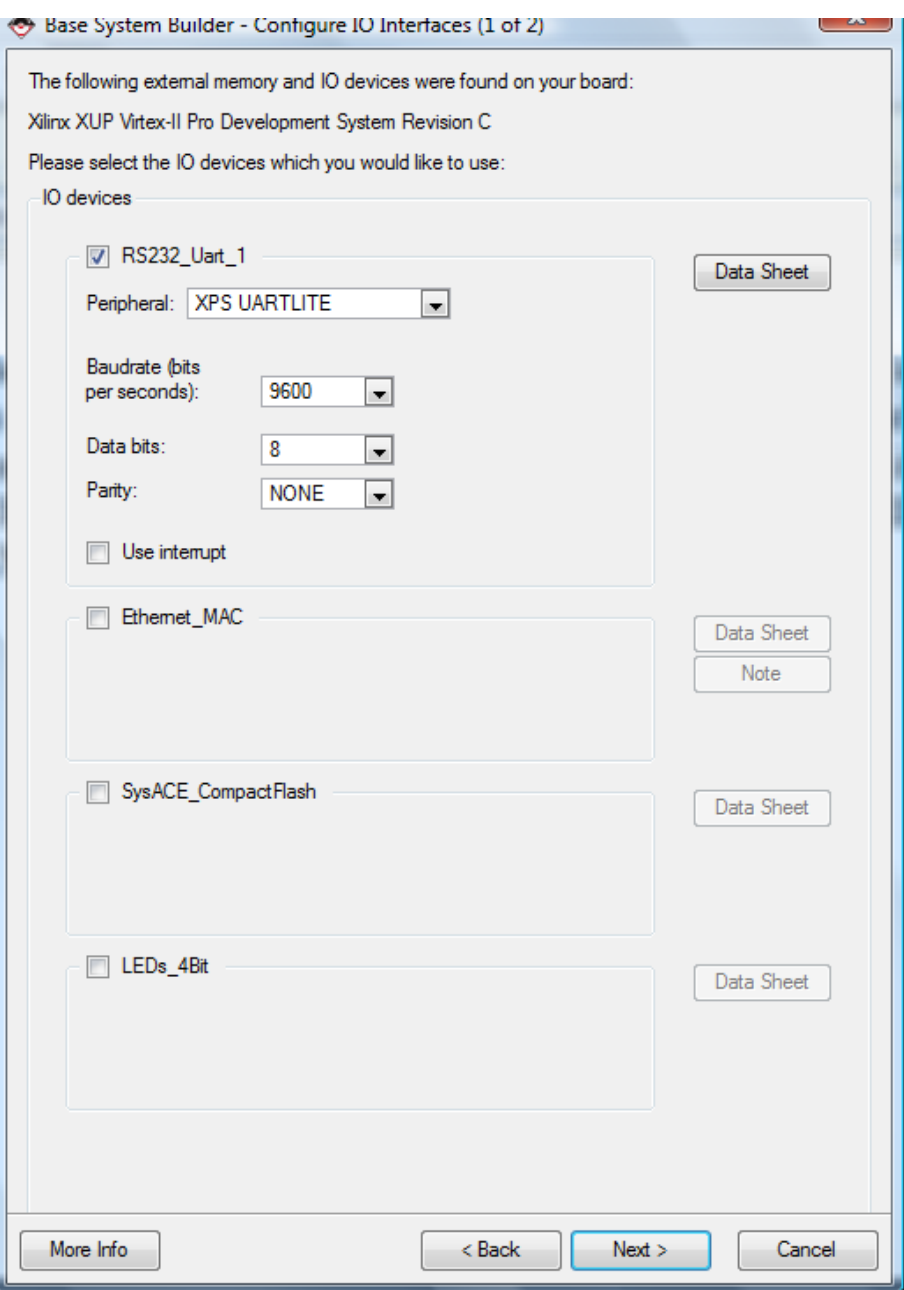

**Figure 20: Screen 1 of 2 for Interfaces**

8. This is the first of two screens for choosing input and output interfaces. As shown in the screen above, select the **XPS UARTLITE**. Deselect all other options, and then click **Next.** This project will only have two items associated with the Processor Local Bus or PLB. The two items used will be the UART and the BRAM (Block Ram).

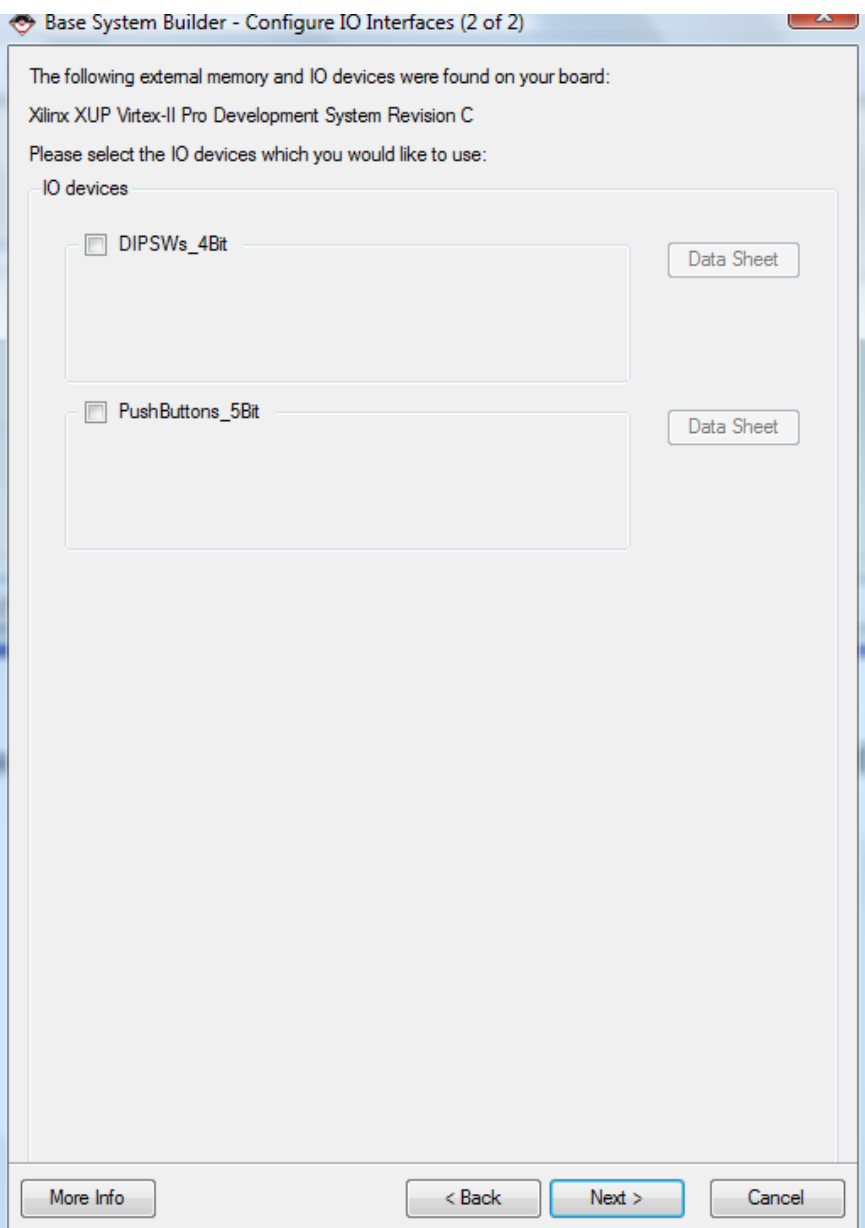

**Figure 21: Screen 2 of 2 for Interfaces**

9. This is the last screen for adding interfaces. For this tutorial, deselect all the options, and then click **Next**.

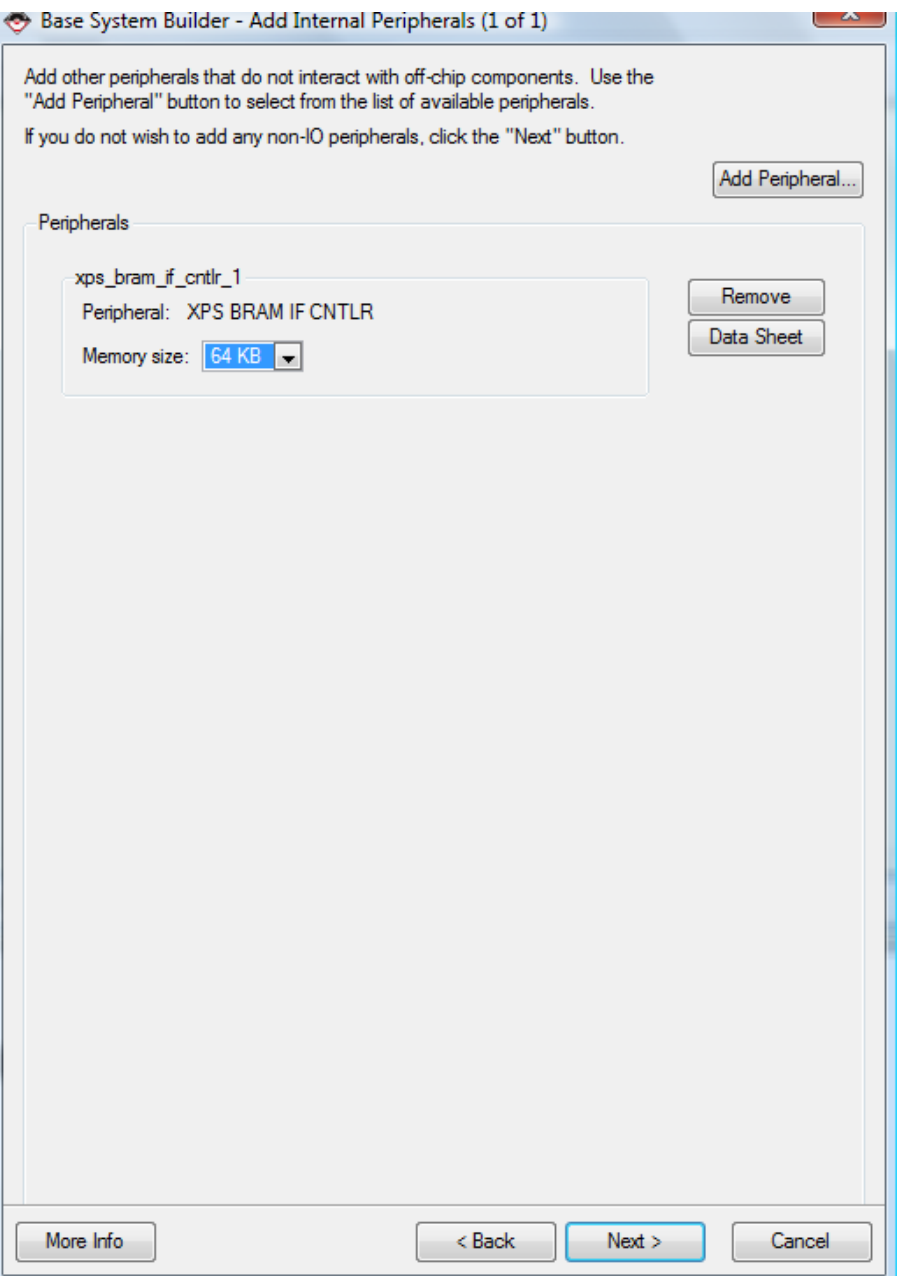

**Figure 22: Internal Peripherals**

10. Choose **64KB** of BRAM, and then select **Next**.

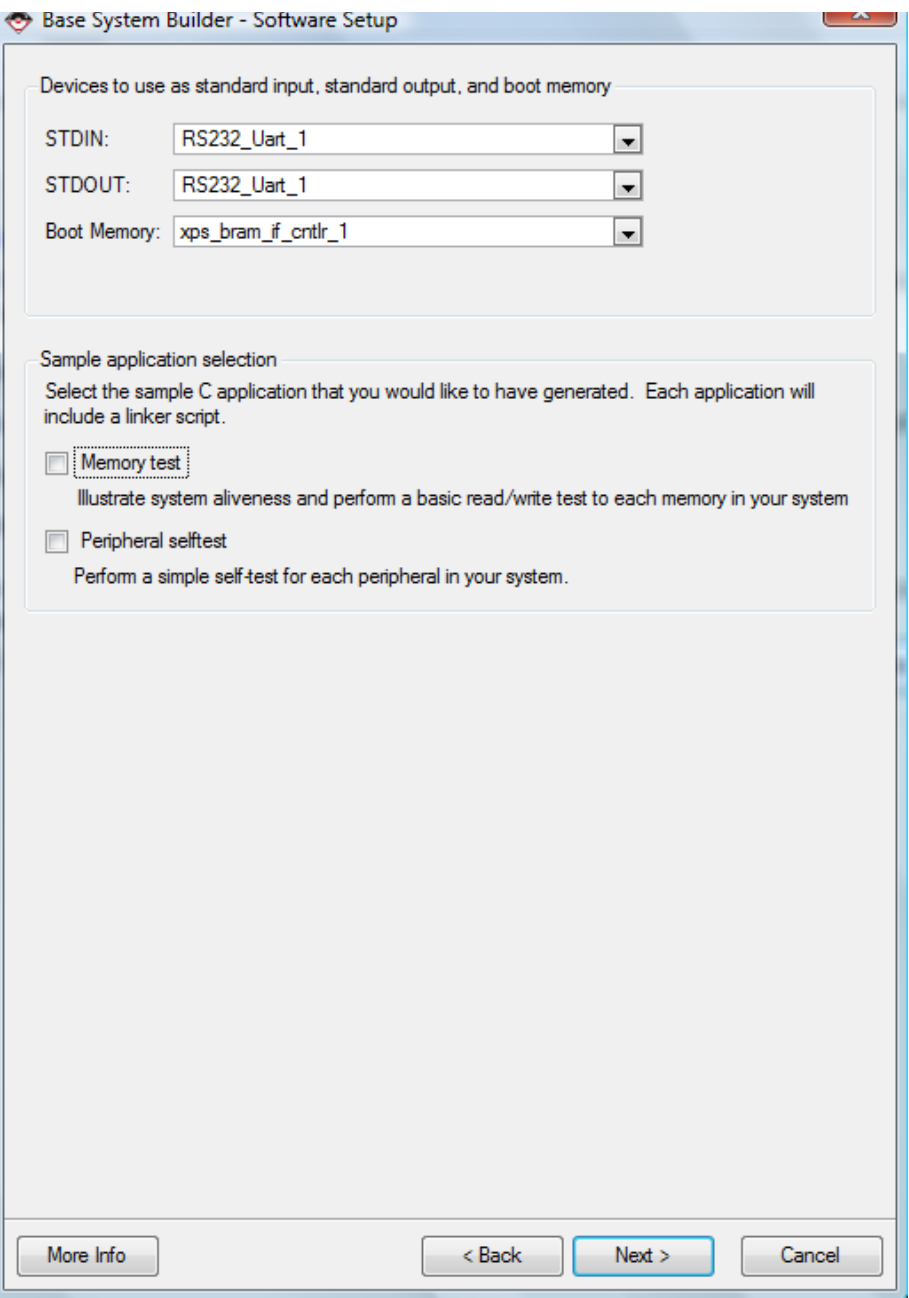

**Figure 23: Software Setup**

11. This is the Software Setup screen. It is where choices are made as to which items will be used by STDIN and STDOUT. In the case of this tutorial, HyperTerminal will use the **RS232\_Uart** for both sets of communications. Since the project is using only one type of memory, the section is easy. For the purposes of this tutorial, deselect **Memory test** and **Peripheral selftest**. Click **Next**.

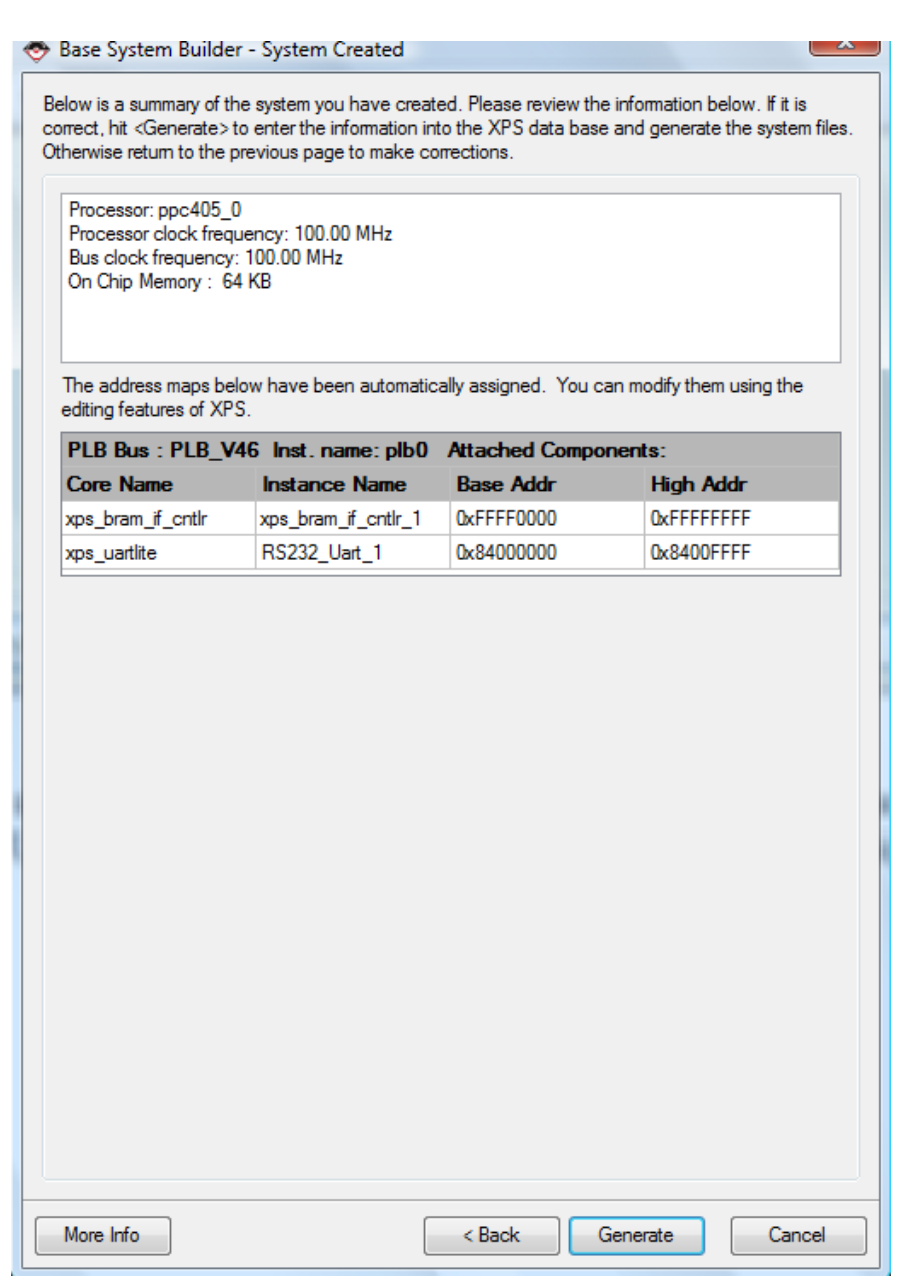

#### **Figure 24: Address Maps**

12. The address maps displayed above show that there are two items assigned to the PLB: BRAM and UART. The BRAM has FFFF or 64K of memory assigned. Select **Generate**.

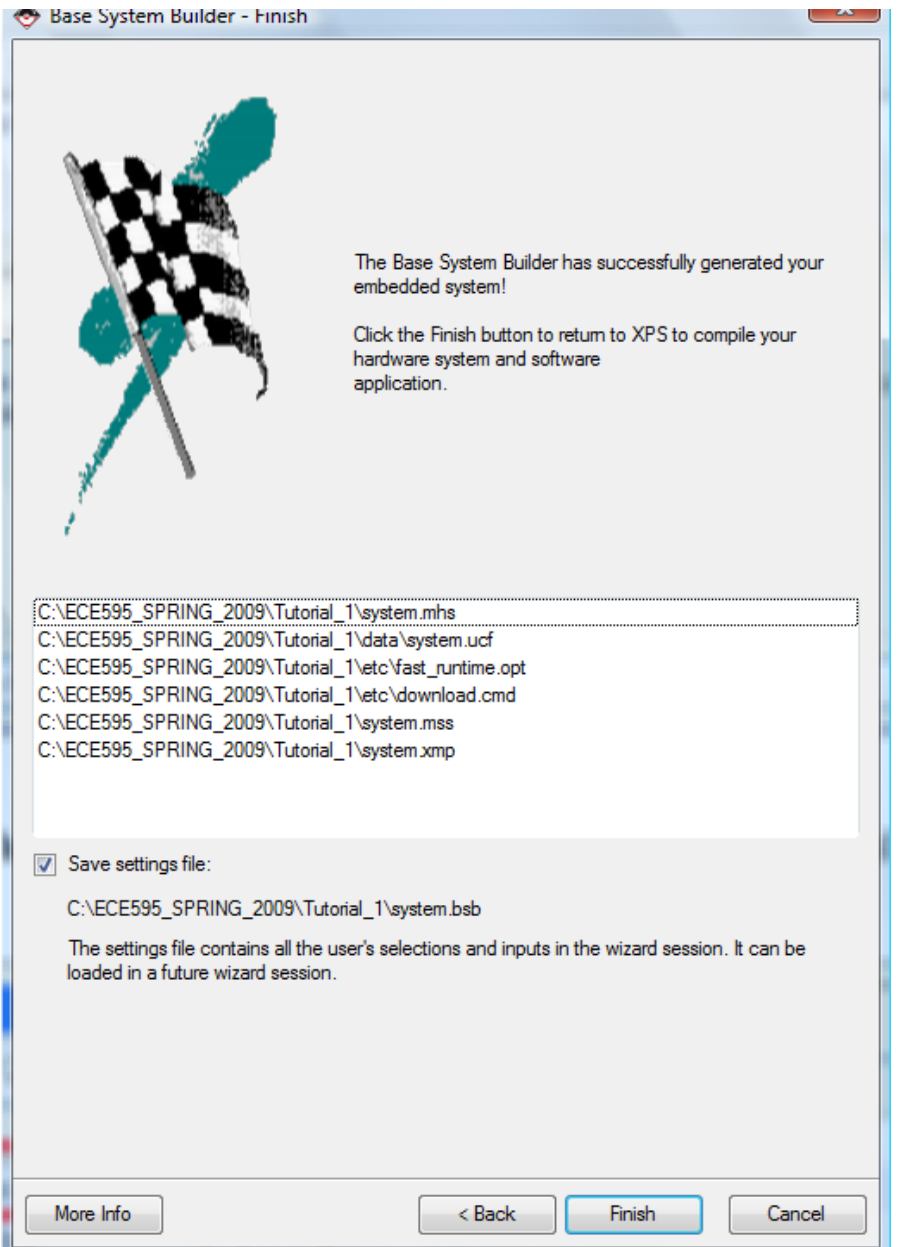

**Figure 25: BSB Completion**

13. Select **Finish** and the BSB will generate the embedded system and return the user to XPS.

| Project Information Area<br>x         | <br>Bus Interfaces<br>Ports                | <b>Addresses</b>      |                          |                   |
|---------------------------------------|--------------------------------------------|-----------------------|--------------------------|-------------------|
| Applications<br>IP Catalog<br>Project | Name                                       | <b>Bus Connection</b> | IP Type                  | <b>IP</b> Version |
| Software Projects                     | $\Box$ $\rho$ pc405_0                      |                       | ppc405                   | 3.00a             |
| Add Software Application Project      | ⊕ opb0                                     |                       | plb_v46                  | 1.03.a            |
| Default: ppc405_0_bootloop            | □ ◆xps_bram_if_cntlr_1                     |                       | xps_bram_if_cntlr 1.00.a |                   |
|                                       | ⊕ ⊙plb_bram_if_cntlr_1_bram                |                       | bram block               | 1.00.a            |
|                                       | <i>A tagppc_cntlr_0</i>                    |                       | jtagppc_cntlr            | 2.01.c            |
|                                       | $\mathbb{H}$ $\heartsuit$ proc_sys_reset_0 |                       | proc sys reset           | 2.00a             |
|                                       | $\Box \blacktriangleright$ RS232 Uart 1    |                       | xps uartlite             | 1.00.a            |
|                                       | clock_generator_0                          |                       | clock generator          | 2.01a             |
|                                       | Figure 26. PI R Connections                |                       |                          |                   |

**Figure 26: PLB Connections**

14. The PLB connections are now shown. The user can see where the PLB makes connections with the BRAM and the UART. Figure 15 shows that there is only one software project associated so far, Default:ppc405\_0\_bootloop.

Default:ppc405\_0\_bootloop contains the MicroBlaze™ or PowerPC™ bootloop (Step 17) executables that cause the MicroBlaze or PowerPC embedded processors to loop at the reset vector. This guarantees that the embedded processor stays in a known goodstate. XPS creates the bootloops automatically for each new project. To make use of the bootloop, mark the bootloop application in your XPS project for initialization of Block RAMs (BRAMs). Ensure that multiple applications are not initialized into the BRAMs at the same time.

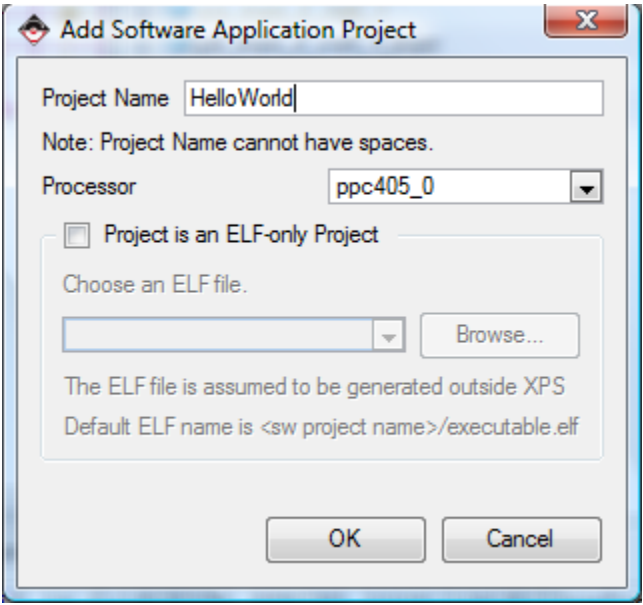

**Figure 27: Add Project**

15. Double click on the **Add Software Application Project**. Choose a suitable project name, such as "HelloWorld". Don't forget that the project name cannot have spaces. Select **OK**.

| Project Information Area<br>x                 | J<br><b>Bus Interfaces</b><br>Ports            | <b>Addresses</b>      |                   |                   |
|-----------------------------------------------|------------------------------------------------|-----------------------|-------------------|-------------------|
| Applications<br>IP Catalog<br>Project         | <b>Name</b>                                    | <b>Bus Connection</b> | IP Type           | <b>IP</b> Version |
| Software Projects                             | $\mathbb{H}$ Ppc405 0                          |                       | pc405             | 3.00a             |
| <sup>2</sup> Add Software Application Project |                                                |                       | plb_v46           | 1.03.a            |
| Default: ppc405_0_bootloop                    | $\mathbb{H}$ $\rightarrow$ xps bram if cntlr 1 |                       | xps bram if cntlr | 1.00.a            |
| <b>E M</b> Project: HelloWorld                | <b>⊞ → plb_bram_if_cntlr_1_bram</b>            |                       | bram block        | 1.00.a            |
| E Processor: ppc405 0                         | $\Box$ <i>iagppc cntir 0</i>                   |                       | jtagppc_cntlr     | 2.01c             |
| Executable: C:\ECE595_SPRING_2009\1           | $\mathbb{H}$ <i>proc</i> sys reset 0           |                       | proc_sys_reset    | 2.00.a            |
| <b>E</b> Compiler Options                     | $\Box$ $RS232$ Uart 1                          |                       | xps_uartlite      | 1.00.a            |
| <b>Sources</b>                                | Clock generator 0                              |                       | clock generator   | 2.01.a            |
| Add Existing Files<br>- Headers               |                                                |                       |                   |                   |
| Add New File                                  |                                                |                       |                   |                   |
|                                               |                                                |                       |                   |                   |
|                                               | Figure 28: Add Source File                     |                       |                   |                   |

16. Once the project is created, it is necessary to add the embedded source file(s). Right click on the **Sources** icon and choose to **Add New File.**

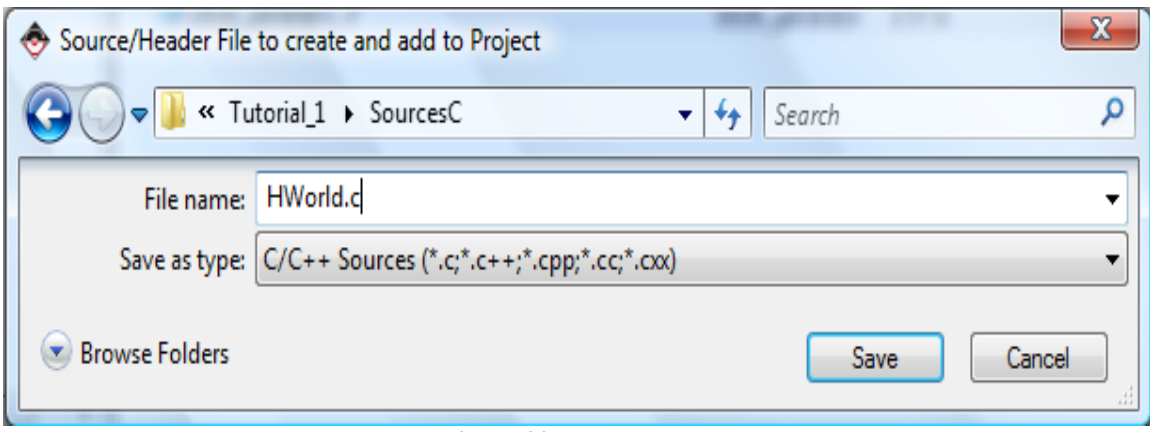

**Figure 29: Hello World**

17. For clarity and easy of file management, it is recommended that you create a directory and store all your source files in it. For this example, a new directory called **SourcesC** was created and the source file **HWorld.c** was created and stored there. This will be an empty file.

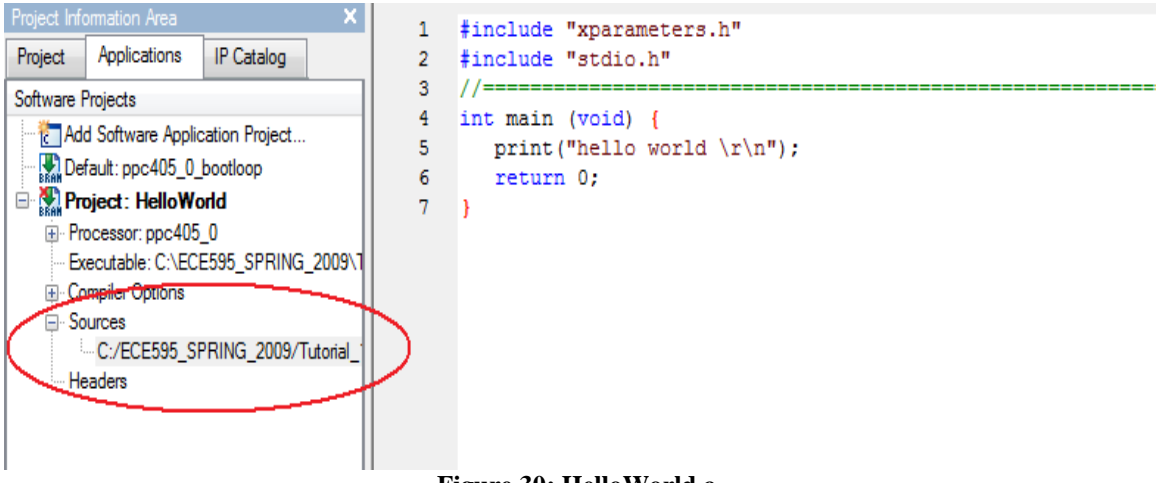

**Figure 30: HelloWorld.c**

18. Expand **Sources**, and then double click on the **HWorld.c** file to open it. All that is needed in this source file is the seven lines shown above. This will print to the STDIO (UART) the phrase "hello world".

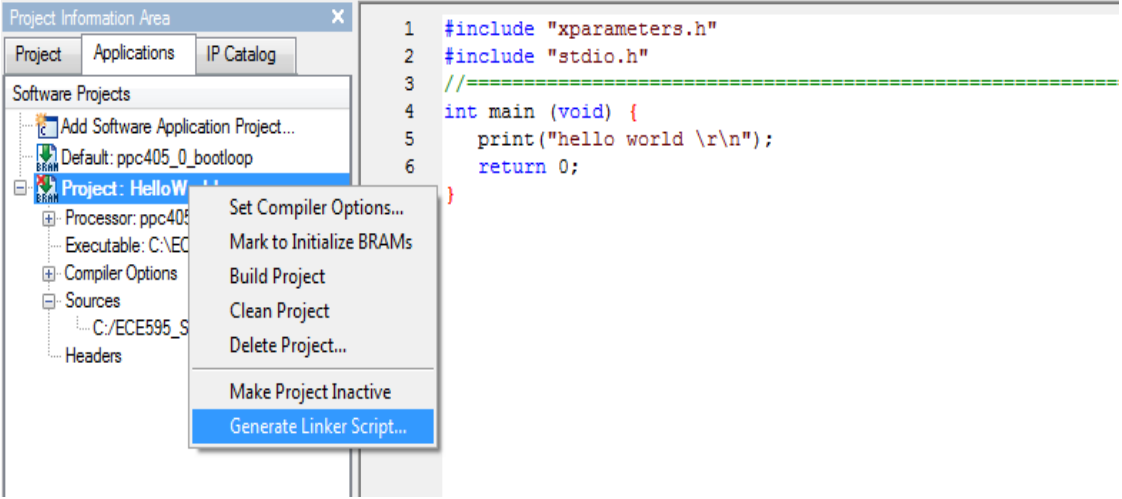

**Figure 31: Linker Script**

19. Right-click on the **Project: HelloWorld** and select **Generate Linker Script**.

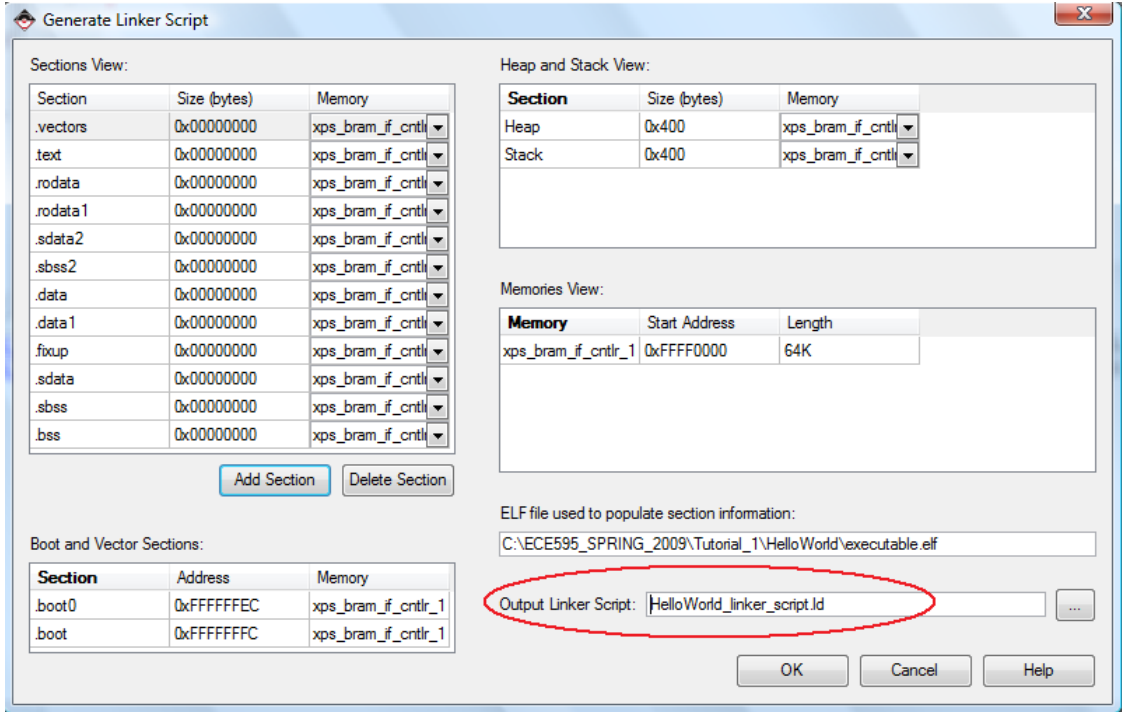

**Figure 32: Memory Assignments**

## 20. Click **OK**.

#### **Note:**

1) The default linker script uses a fixed start address of 0xFFFF0000 for PowerPC. Modify the start address to reflect the address corresponding to the memory defined in your hardware system. Default linker scripts assume a contiguous memory starting from the address defined as the start address. If the application cannot fit into this contiguous region, or if the application needs to be split across different memories in the system, then a custom linker script is needed. Run the Generate Linker Script command to create a custom linker script for the application.

2) If Output Linker Script default path says anything more than file name (example: HelloWorld/HelloWorld\_linker\_script.ld), change it just file as shown in the above figure.

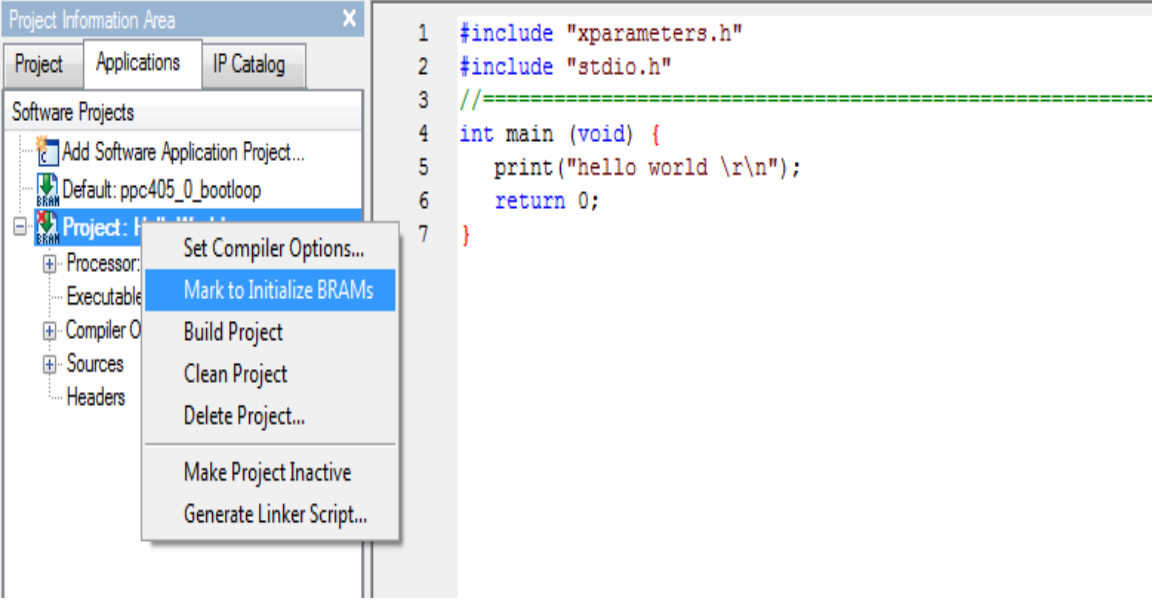

**Figure 33: Initialize BRAM**

21. It is necessary to initialize the BRAM with the hello world project. Right-click on **Default:ppc405\_0\_bootloop** and deselect the **Mark to Initialize BRAMs** option. Choose the **Mark to Initialize BRAMs** option for **Project: HelloWorld**. There should no longer be a red "x" on the Project: HelloWorld icon.

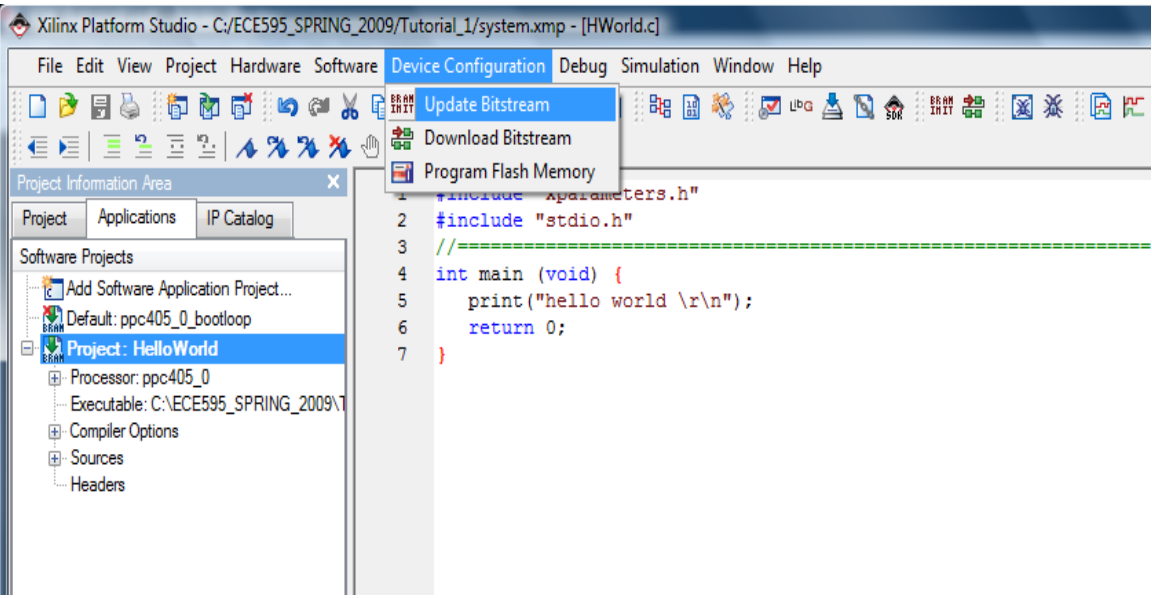

**Figure 34: Update Bitstream**

22. Under **Device Configuration**, choose **Update Bitstream.**

**Note:** If the following error occurs continue else skip to step 30.

**ERROR:** ConstraintSystem:8 - The file 'system.ucf' could not be opened for reading.

| File Edit View Project Hardware Software Device Configuration Debug Simulation Window Help<br>$\Box$ P F & $\Diamond$ T T T T $\Diamond$ T $\Diamond$ A $\Diamond$ T $\Diamond$ A $\Box$ P T<br>文区 曾 鹏 曾 国家<br>Debug Configuration<br>XMD Debug Options<br>※<br>Launch XMD<br>图<br>Project Information Area<br>Applications<br>IP Catalog<br>Project<br>$\overline{2}$<br>3<br>Software Projects<br>4<br>int main (void) {<br><b>18</b> Add Software Application Project<br>5<br>print ("hello world $\r\ln$ ");<br>Default: ppc405_0_bootloop<br>6<br>return 0;<br>Project: HelloWorld<br>F-Processor: ppc405 0<br>Executable: C:\ECE595_SPRING_2009\7 |
|----------------------------------------------------------------------------------------------------|
|                                                                                                    |
| Compiler Options<br>Œŀ<br>⊞- Sources<br>— Headers<br>$\Gamma$ <sub>imun</sub> 25. VMD Debug Ontiona                                                                                                    |

**Figure 35: XMD Debug Options**

23. Under **Debug**, choose **XMD Debug Options.**

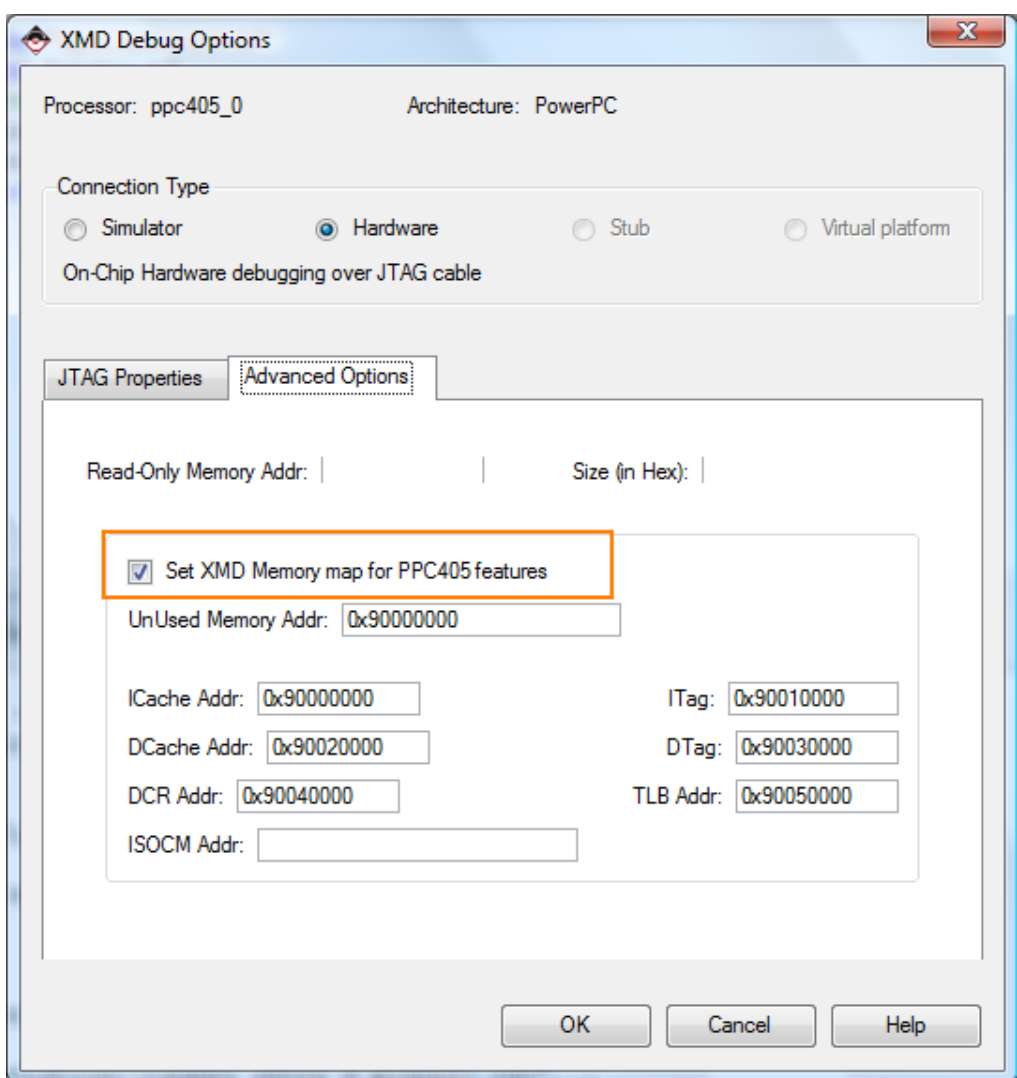

**Figure 36: XMD Memory Map**

#### 24. Under **Advanced Options**, select **Set XMD Memory map for PPC405 features.**

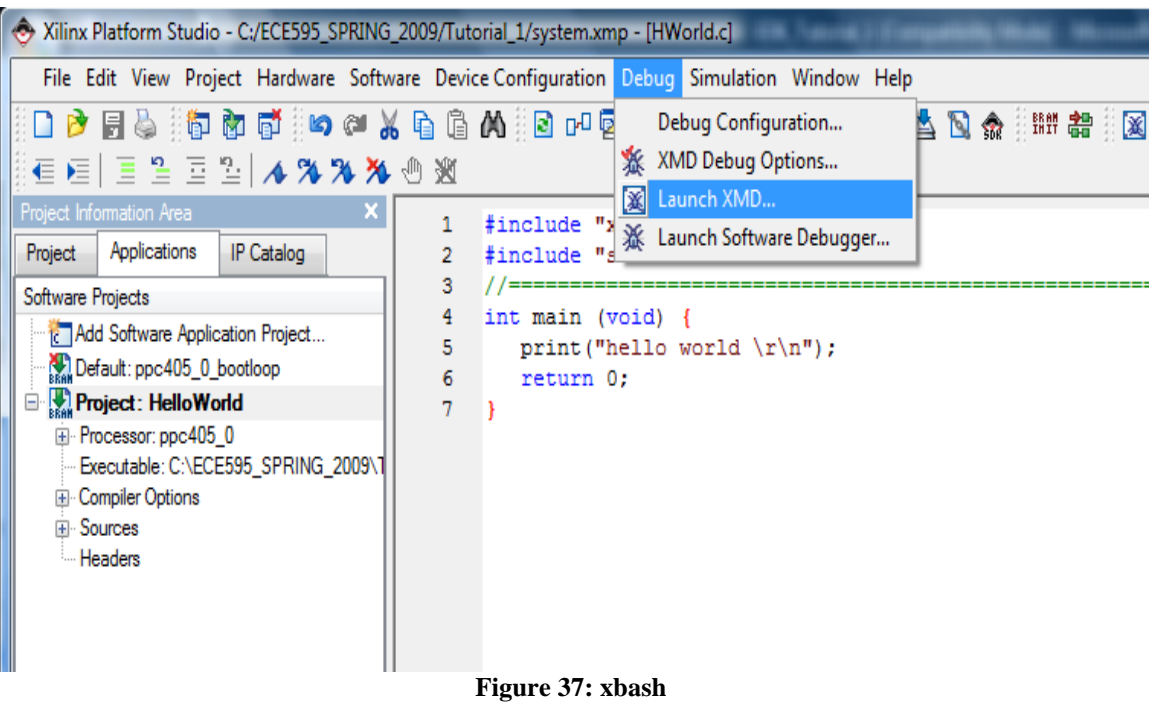

25. Under **Debug**, choose **Launch XMD.**

| C:\Xilinx\10.1\EDK\bin\nt\xbash.exe<br>Info:Firmware version = 1100.<br>lInfo:File version of C:/Xilinx/10.1/ISE/data/xusbdfwu.hex = 1100.<br>Info:Firmware hex file version = 1100.<br>Info:PLD file version = 0012h.<br>Info: PLD version = 0012h.<br>UTAG chain configuration |                                                                      |                                                                                 |                                                        | х<br>$\Box$<br>$\Box$ |
|----------------------------------------------------------------------------------------------------|----------------------------------------------------------------------|---------------------------------------------------------------------------------|--------------------------------------------------------|-----------------------|
| Device<br>ID Code<br>1<br>f5059093<br>16<br>$\overline{2}$<br>0a001093<br>$\overline{2}$<br>1122603<br>XMD <sub>z</sub> pwd<br>C:/ECE595_SPRING_2009/Tutorial_1<br>$RMDz$ 1s                                                                                                    | Part Name<br>IR Length<br>XCF32P<br>System_ACE<br>8<br>RCCHICON      |                                                                                 |                                                        |                       |
| HelloWorld_linker_script.ld<br>SourcesC<br>$\_\mathsf{XPS}$<br>blkdiagram<br>clock_generator_0.log<br>data<br>XMD <sub>%</sub> chmod 777 data<br>/usr/bin/chmod: changing permissions of `data': Permission denied<br>child process exited abnormally                            | etc<br>hdl<br>implementation<br>pcores<br>platgen.log<br>platgen.opt | ppc 405_0<br>synthesis<br>system.bsb<br>system.log<br>system.make<br>system.mhs | system.mss<br>system.xmp<br>system_incl.make<br>wizlog |                       |

**Figure 38: Modify Permissions**

26. Change the permission of 'data' directory as follows: chmod 777 data. If it says permission denied as shown above continue else skip to step 29.

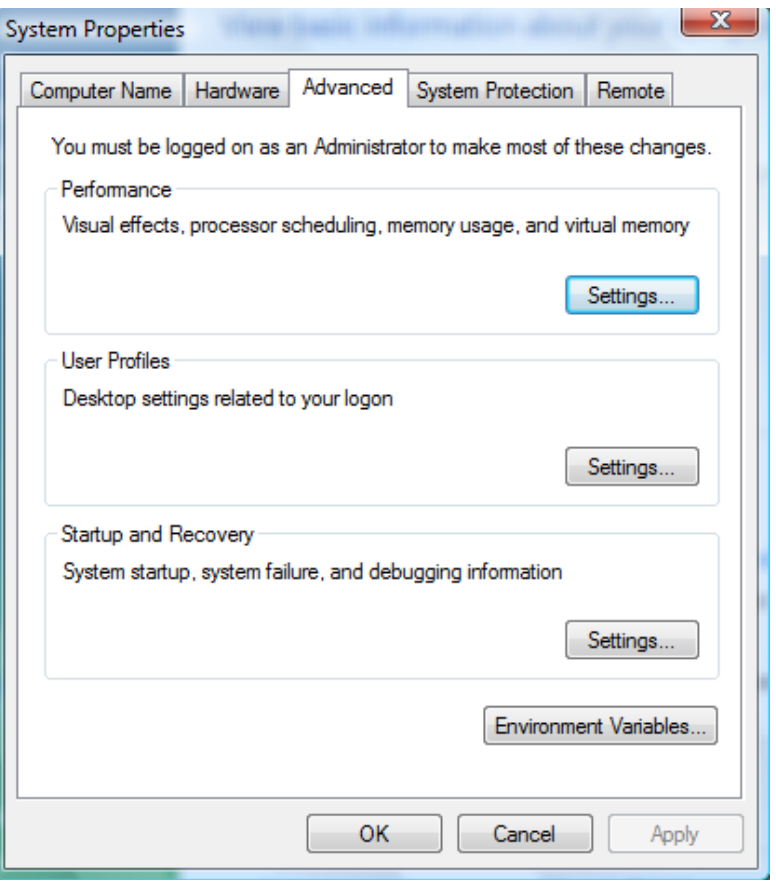

**Figure 39: System properties**

27. Right-click the My Computer icon and select Properties. Select the Advanced tab.

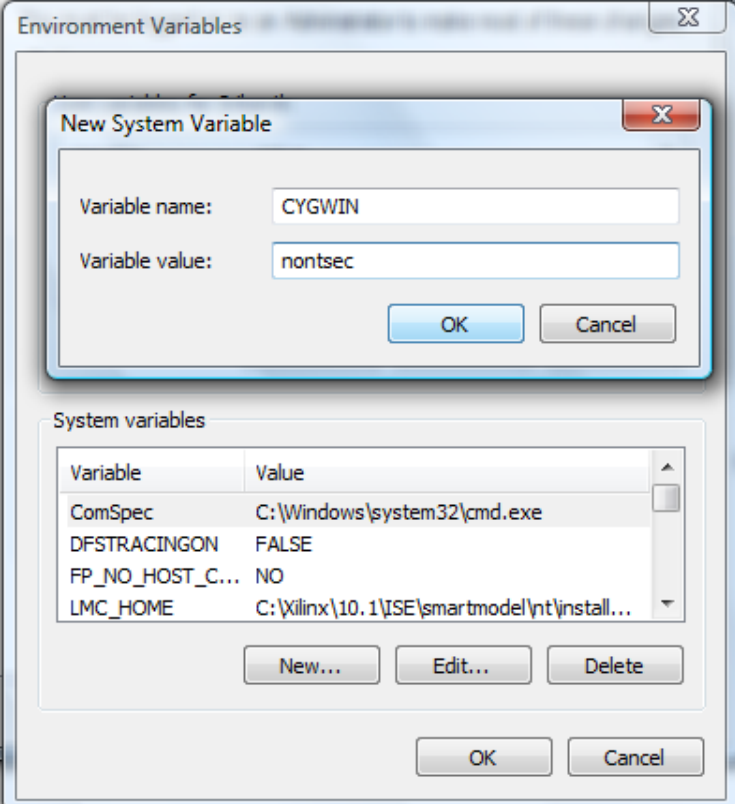

**Figure 40: Environment variables**

28. Select the Environment Variables button. Under System variables, select the New button. For the variable name, enter CYGWIN. For the variable value, enter "nontsec". Select the OK button three times. If XPS was open, restart XPS so that it will recognize the new environment variable.

| C:\Xilinx\10.1\EDK\bin\nt\xbash.exe                                                                                                    |                            |                                              | e |
|----------------------------------------------------------------------------------------------------|----------------------------|----------------------------------------------|---|
| Info: Cable Type = 3, Revision = 0.<br>Info: Setting cable speed to 6 MHz.<br>Info:Cable connection established.<br>Info:Firmware version = 1100.<br>[Info:File version of C:/Xilinx/10.1/ISE/data/xusbdfwu.hex = 1100.<br> Info:Firmware hex file version = 1100.<br>Info:PLD file version = 0012h.<br> Info: PLD version = 0012h.<br>UTAG chain configuration |                            |                                              |   |
| Device<br>ID Code<br>f5059093<br>$\overline{2}$<br><b>0a001093</b><br>1127e093                                                                                                    | IR Length<br>16<br>8<br>14 | Part Name<br>XCF32P<br>System_ACE<br>XC2UP30 |   |
| XMD <sub>z</sub> pwd<br> C:/ECE595_SPRING_2009/Tutorial_1<br>XMD% chmod 777 data<br>XMDz cd data<br>XMD% pwd<br> C:/ECE595_SPRING_2009/Tutorial_1/data<br>XMD <sub>z</sub> 1s<br>system.ucf<br>XMDz chmod 777 system.ucf<br>ለበሁን.                                                                                                    |                            |                                              |   |

**Figure 41: Permissions Modification**

29. Repeat step 26. Go into 'data' directory and change the permission of system.ucf file as shown above by using command: chmod 777 system.ucf

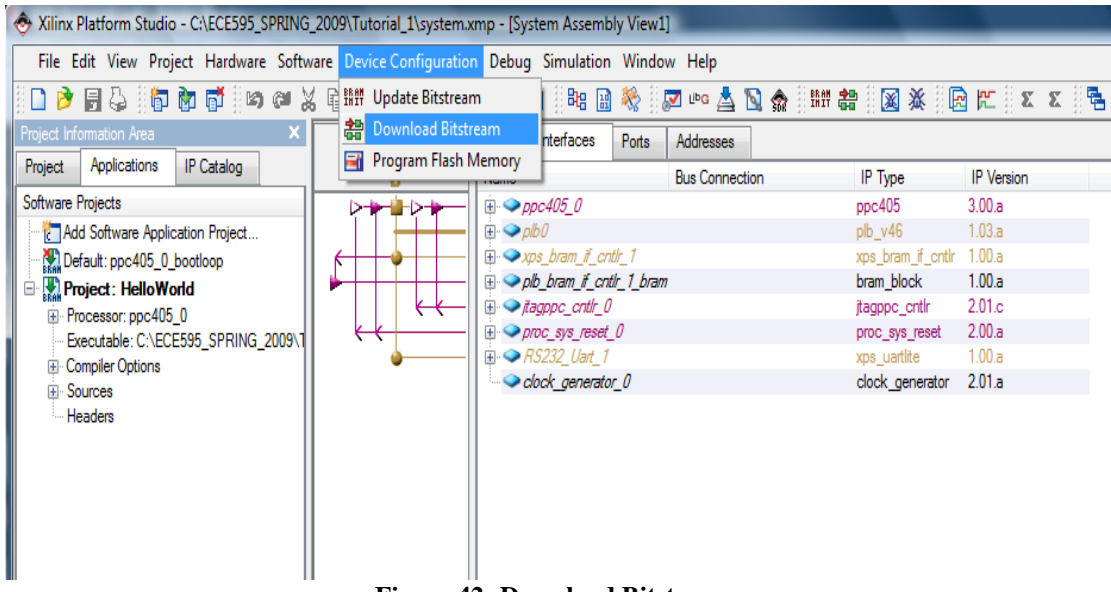

**Figure 42: Download Bitstream**

30. If the entire software application fits on FPGA block RAM (BRAM) blocks, the system can be initialized by updating the hardware bitstream with the BRAM initialization data. This updated bitstream can then be downloaded to the FPGA. Under Device Configuration, choose Download Bitstream. The bitstream is initialized with the executable. In the XPS (non-submodule) flow, this will result in the generation of the <project>/implementation/download.bit bitstream filecontaining both hardware and software.

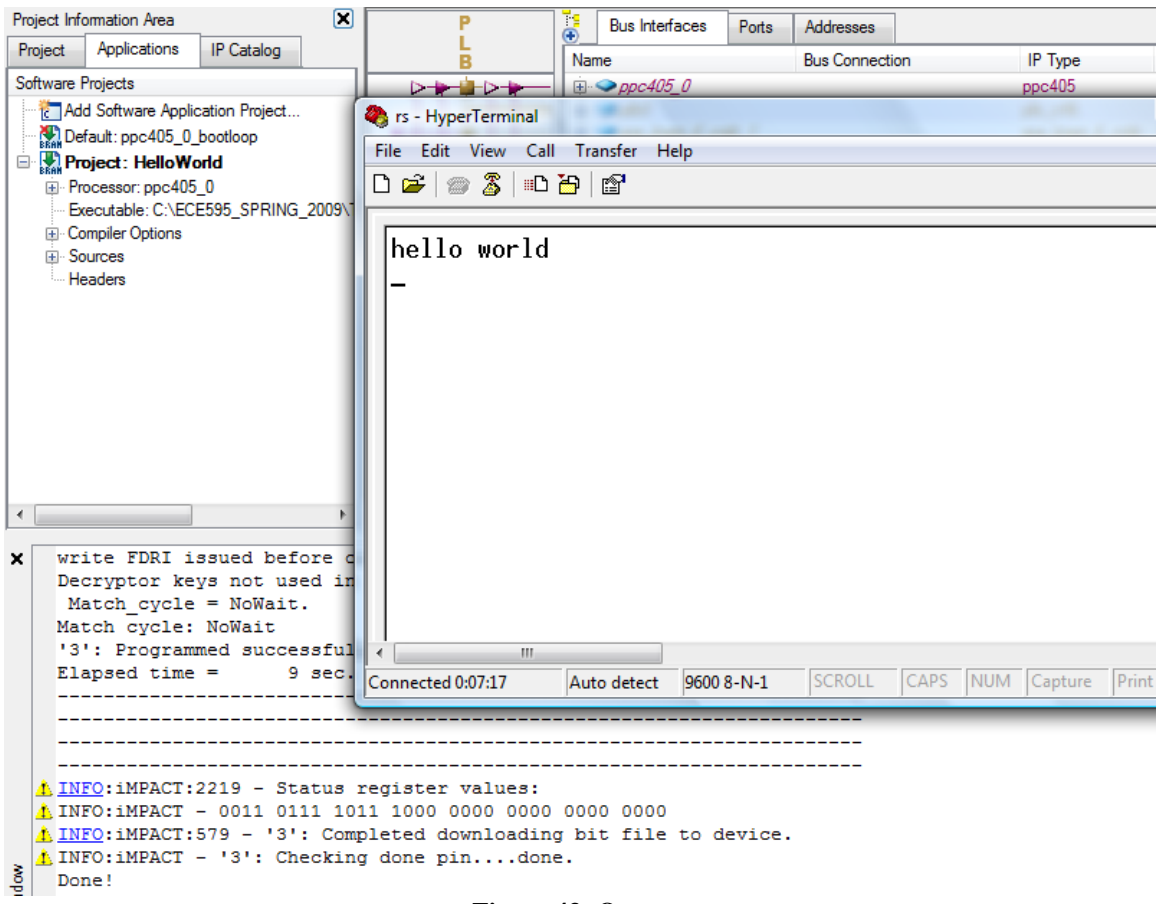

**Figure 43: Output**

31. Once the project has completed and downloaded, the HyperTerminal will display hello world.

### -Author Bio

Name: Vallabh Srikanth Devarapalli Graduate student at UNM in ECE department. E-mail: vsdevara@unm.edu.